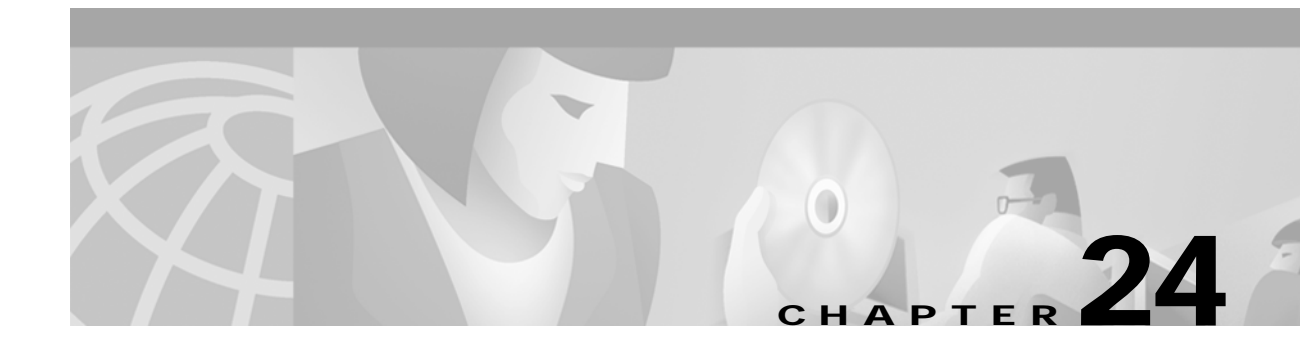

# **Troubleshooting CiscoWorks 2000**

# **Objectives**

The main objective of this chapter is to present troubleshooting information for problems commonly encountered when installing and using CiscoWorks 2000 (RME 2.2 and CWSI 2.4). It contains the following sections:

- **•** Introduction to the Network Management Products Family CiscoWorks 2000
- **•** Troubleshooting Information for CiscoWorks 2000 Installation and Setup
- **•** Methods for Evaluating and Troubleshooting RME Problems
- **•** Information for Troubleshooting CiscoWorks for Switched Internetworking (CWSI) Campus
- **•** Troubleshooting Information for Applications Included in CWSI Campus (VlanDirector, AtmDirector, TrafficDirector, and CiscoView)

# **Introduction**

CiscoWorks 2000 is a family of management products that combines the best of enterprise router and switch management functionality with easy-to-access deployment of web-based technologies. CiscoWorks 2000 offers a new model of network-management solutions for large, fast-changing enterprise networks. Resource Manager Essentials and CWSI Campus make up the foundation of the CiscoWorks 2000 family, This new generation of management tools leverages the power of the Internet to bring network-accessible knowledge to the management process, and to give users standard web-browser access to management functionality. The CiscoWorks 2000 products integrate switch and router management, provide management application integration via the browser-based Cisco Management Connection, and share common services between functional modules.

Cisco delivered its first Internet-based product when it shipped Resource Manager in 1997, and it integrated several separate applications into a single suite called CiscoWorks for switched Internetworks (CWSI). CiscoWorks 2000 takes these products a step further. Cisco has added management functionality that crosses switches and routers, has dramatically increased web-accessible features, and has integrated existing products onto a common management foundation to leverage a single set of background services.

CWSI Campus offers sophisticated traffic management, ATM management, VLAN management, and device configuration to CiscoWorks 2000. It complements the Resource Manager Essentials automated software upgrade, inventory, and configuration management features. The two applications share some back-end processes, which allows Resource Manager Essentials to run on a standalone basis but requires that CWSI Campus be installed with Resource Manager Essentials as a base to build upon.

The network-management product CiscoWorks Classic was replaced by CiscoWorks 2000 Resource Manager Essentials. For those who want to know the details of migrating from CiscoWorks Classic to Essentials, please refer to the CCO link, at

www.cisco.com/univercd/cc/td/doc/product/rtrmgmt/cw2000/cw2000e/rme\_ltu/ug\_appb.htm.

CiscoWorks 2000 has four different versions that correspond to four different operating system flavors: CW2000 on NT, CW 2000 on Solaris, CW 2000 on HPUX, and CW 2000 on AIX. In this chapter, if not specifically pointed out, the troubleshooting information should apply to all flavors of CW 2000.

# **Troubleshooting Information for CiscoWorks 2000 Installation and Setup**

The following subsections are presented in this section:

- **•** Required Server Software Installation Troubleshooting
- **•** Essentials Troubleshooting Tools
- **•** Logging in After Upgrading
- **•** Checking Files and Directories After Installation
- **•** Understanding Installation Error Messages
- **•** Accessing the Essentials Server
- **•** Setting Up the Browser
- **•** Adding and Importing Device Information
- **•** Gathering Server Information
- **•** Essentials Daemon Manager and CWSI Campus
- **•** Cannot Log in to AniServer
- **•** Testing Connection to the Database

## **Required Server Software Installation Troubleshooting**

CiscoWorks 2000 for Windows NT version's installation requires Windows NT 4.0 Option Pack components be installed. If you did not install one of the following required components of the Windows NT 4.0 Option Pack during initial installation, you can install them later:

- **•** Internet Service manager
- **•** Microsoft Management Console
- **•** Windows Scripting Host

To install one or more of these components after initial installation, follow these steps:

- **Step 1** Select Start; Program; Windows NT 4.0 Option Pack; Windows NT 4.0 Option Pack setup. The Windows NT 4.0 Option Pack Setup dialog box appears.
- **Step 2** Click Next. A dialog box appears in which you can select Add/Remove or Remove All Installation program options.
- **Step 3** Select Add/Remove. The Select Components dialog box appears.
- **Step 4** Select the missing required components.
- **Internetworking Troubleshooting Handbook, Second Edition**
- **Step 5** Click Next. The Completing Installation dialog box appears.
- **Step 6** Click Finish to complete the installation.

### **Essentials Troubleshooting Tools**

Essentials provides several troubleshooting options that are accessible from the navigation tree. To access these tools, select Admin; Troubleshooting.

- **1. Collecting server information**—You can gather troubleshooting information about the status of the server using the Collect Server Info option. To collect server information, follow these steps:
- **Step 1** Select Admin; Troubleshooting; Collect Server Info. The Collect Server Info dialog box appears.
- **Step 2** Select a report from the Reports history list.
- **Step 3** Click Display. The report displays, showing information such as the product database, the operating system, and disk utilization statistics.
- **Step 4** To create a new report, click Create. The new report appears in the Reports history list.
- **Step 5 Note**: It might take up to 5 minutes to collect the information.
- **Step 6** To delete reports, select them from the Reports history list, and then click Delete.
	- **2. Viewing process failures**—You can check for potential failures of the back-end server processes using the Process Failures option. The Process Failures table provides you with only two possible states for the failure.
	- **3. Failed to run**—The process exited or sent a failed message.
	- **4. Administrator has shut down the server**—The administrator or another program has shut down the process.

To view process failures, follow these steps:

**Step 1** Select Admin; Troubleshooting; Process Failures. Table 24-1 describes the columns that the Process Failures table displays.

*Table 24-1 Viewing Process Failures*

| Column                 | <b>Description</b>                                                                                                    |
|------------------------|----------------------------------------------------------------------------------------------------|
| <b>Process</b><br>Name | Name of the process.                                                                                                    |
| <b>State</b>           | Process status: "Failed to run" or "Administrator has shut down this<br>server."                                                             |
| Pid                    | Process ID. A unique key by which the operating system identifies all<br>running programs.                                                   |
| RC                     | Return code. "O" indicates normal program operation. Any other<br>number typically represents an error. Refer to the error log.              |
| Signo                  | Signal number. "0" indicates normal program operation. Any other<br>number is the last signal delivered to the program before it terminated. |
| <b>Start Time</b>      | Time and date that the process was started.                                                                                                  |
| Stop Time              | Time and date that the process was stopped.                                                                                                  |

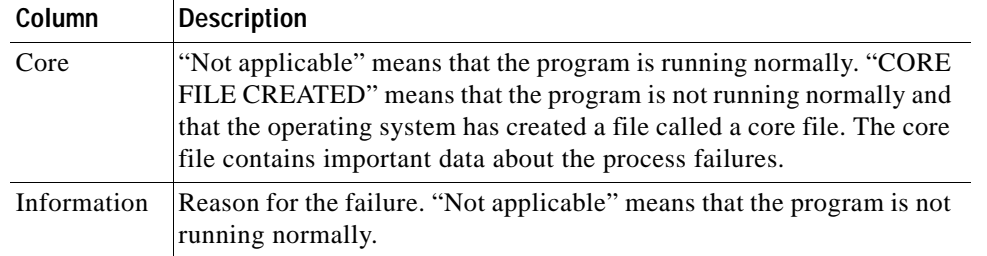

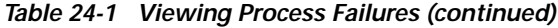

- **Step 2** Click any process name to see details. The Process Details table appears. Click Back to return to the Process Failures table.
- **Step 3** Click any process state to see the System Log. The System Log appears. Click Back to return to the Process Failures table.
- **Step 4** Click Update at any time to refresh the fields.
	- **5. Collecting self-test information**—You can rerun self-tests and generate a report with the results using the SelfTest option. To collect self-test information, follow these steps:
- **Step 1** Select Admin Troubleshooting SelfTest. The Server Selftest Info dialog box appears.
- **Step 2** Click Run Tests to rerun self-tests and generate a report. The tests are run and a report appears in the Reports history list.
- **Step 3 Note:** It might take up to 5 minutes to run the tests.
- **Step 4** Select the report from the Reports history list.
- **Step 5** Click Display. The report is displayed, showing whether the tests passed or failed.
- **Step 6** You can delete reports by selecting them from the Reports history list and then clicking Delete.

### **Logging in After Upgrading**

After upgrading from Cisco Resource Manager 1.1 to Essentials 2.1, or from Essentials 2.0 to Essentials 2.1, or from Essential 2.1 to Essential 2.2, you might need to clear your browser cache to log into Essentials.

If the Login Manager dialog box on the Essentials desktop does not appear correctly when you attempt to log in for the first time after upgrading, clear your browser cache as follows, and then re-enter the Essentials server URL in your browser.

For Microsoft Internet Explorer, follow these steps:

- **Step 1** Select View Internet Options. The Internet Options dialog box appears.
- **Step 2** Select the General tab.
- **Step 3** Click Delete Files.

For Netscape Navigator, follow these steps:

- **Step 1** Select Edit Preferences. The Preferences dialog box appears.
- **Step 2** Select Advanced Cache.
- **Step 3** Click Clear Memory Cache, and then click OK in the Memory Cache dialog box.
- **Step 4** Click Clear Disk Cache, and then click OK in the Disk Cache dialog box.

### **Checking Files and Directories After Installation**

If you encountered problems while installing Essentials, make sure that the following directories are installed in the right directories.

For CW 2000 installation on NT, the following directories should be installed in the C:\Program Files\CSCOpx directory (or the directory that you specified for the installation):

- **•** bin
- **•** cgi-bin (programs run by the web server)
- **•** collect
- **•** conf (configuration files)
- **•** etc (Essentials system files)
- **•** example (sample import files)
- **•** htdocs (web server files)
- **•** lib
- **•** man
- **•** objects (Essentials subsystems)
- **•** selftest
- **•** www
- **•** upgrade (MIB upgrades)
- **•** setup (setup information)
- **•** shared (system files)
- **•** temp (temporary files)
- **•** tftpboot (files exported by tftpboot)
- **•** dbupgrade
- **•** files
- log (log files)
- **•** proxy (temporary files)

The Essentials installation tool installed the following directories in the C:\Program Files\CSCOpx\objects directory (or the directory that you specified for the installation):

- **•** availability (availability)
- **•** cmf (Common Management Framework)
- **•** config (configuration management)
- **•** data (syslog analysis configuration files)
- **•** db (Essentials database)
- **•** inventory (inventory)
- **•** mngconnection (Management Connection)
- **•** perl5 (Essentials perl interpreter and libraries)
- **•** proxy (proxy server information)
- **•** share (shared program files)
- **•** swim (Software Management)
- **•** sysloga (syslog analysis)
- **•** web (web server process and utilities)

For CW 2000 installation on Solaris, HPUX and AIX, make sure that the following directories have been installed in the /opt/CSCOpx/, /opt/CSCOpx/, and /usr/CSCOpx/ directories, respectively:

- **•** bin
- **•** cgi-bin (programs run by the web server)
- **•** collect
- **•** conf (configuration files)
- **•** etc (Essentials system files)
- **•** example (sample import files)
- **•** htdocs (web server files)
- **•** lib
- **•** man
- **•** objects (Essentials subsystems)
- **•** selftest
- **•** www

Also, the Essentials installation tool installed the following directories in the /opt/CSCOpx/objects, /opt/CSCOpx/objects, and /usr/CSCOpx/objects directories, respectively on Solaris, HPUX, and AIX:

- **•** availability (availability)
- **•** cmf (Common Management Framework)
- **•** config (configuration management)
- **•** data (syslog analysis configuration files)
- **•** db (Essentials database)
- **•** dmgt (daemon management)
- **•** inventory (inventory)
- **•** mngconnect (Management Connection)
- **•** perl (Essentials perl interpreter and libraries)
- **•** share (shared program files)
- **•** swim (Software Management)
- **•** tcltk (web administration)
- **•** util (utility programs and scripts)
- **•** web (web server process and utilities)

**Note** There are no config (configuration management) or util (utility programs and scripts) directories on AIX.

In addition, the following files should have been added to the /etc directory on Solaris:

- **•** rc2.d/K90dmgtd
- **•** init.d/dmgtd
- **•** rc3.d/S10dmgtd
- **•** rc.config.d/CiscoRMCtrl

On HPUX, the following files should be added:

- **•** /sbin/rc2.d/K90dmgtd
- **•** /sbin/init.d/dmgtd
- **•** /sbin/rc3.d/S10dmgtd
- **•** /eetc/rc.config.d/CiscoRMCtrl

On AIX, the file rc.dmgtd should be added in the /etc directory.

### **Understanding Installation Error Messages**

After verifying that the correct files are installed, check the c:\rme\_in001.log file (or the log file with the highest number, such as rme\_in003.log) for installation errors on NT, or check the /var/tmp/ciscoinstall.log file for installation errors on Solaris, HPUX, and AIX. You might find the following types of messages:

- **•** Information messages, which give you important details
- **•** Warning messages, which indicate that something might be wrong with a particular process, but the process will complete
- **•** Error messages, which indicate that a particular process could not complete

Table 24-2 shows error messages that might occur during installation on NT and describes the reasons for the errors.

| <b>Error Message</b>                                                                                                    | <b>Reason for Error</b>                                                                                                    | <b>User Action</b>                                                                                               |
|----------------------------------------------------------------------------------------------------|----------------------------------------------------------------------------------------------------|----------------------------------------------------------------------------------------------------|
| Administrator privileges<br>are needed to install or<br>uninstall this package.<br>Please log in as<br>administrator and try<br>again. | The user is not logged on<br>to Windows NT with<br>administrator privileges.                                                         | Log on to Windows NT<br>with administrator<br>privileges, and try<br>installing again.                           |
| Decompression failed on<br>$\langle$ file. The error was for<br><error code="" per<br="">CompressGet.</error>                          | If Essentials was<br>downloaded, a<br>transmission error might<br>have occurred. Otherwise,<br>the installation media is<br>damaged. | Retry the download. If you<br>install from product CD,<br>check the media to make<br>sure that it's not damaged. |

*Table 24-2 Installation Error Messages on NT*

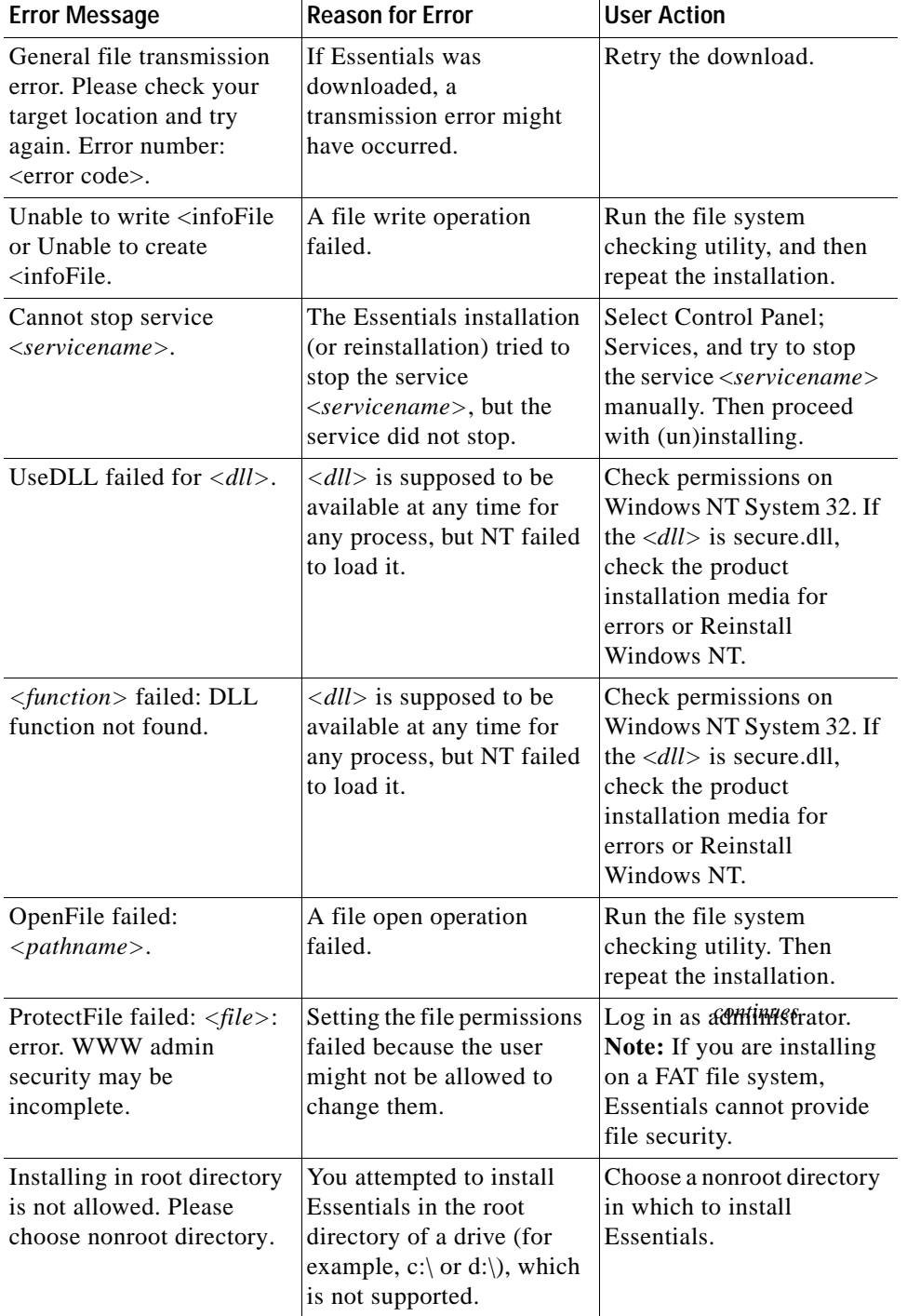

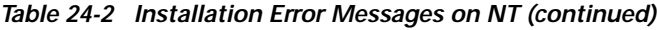

٠

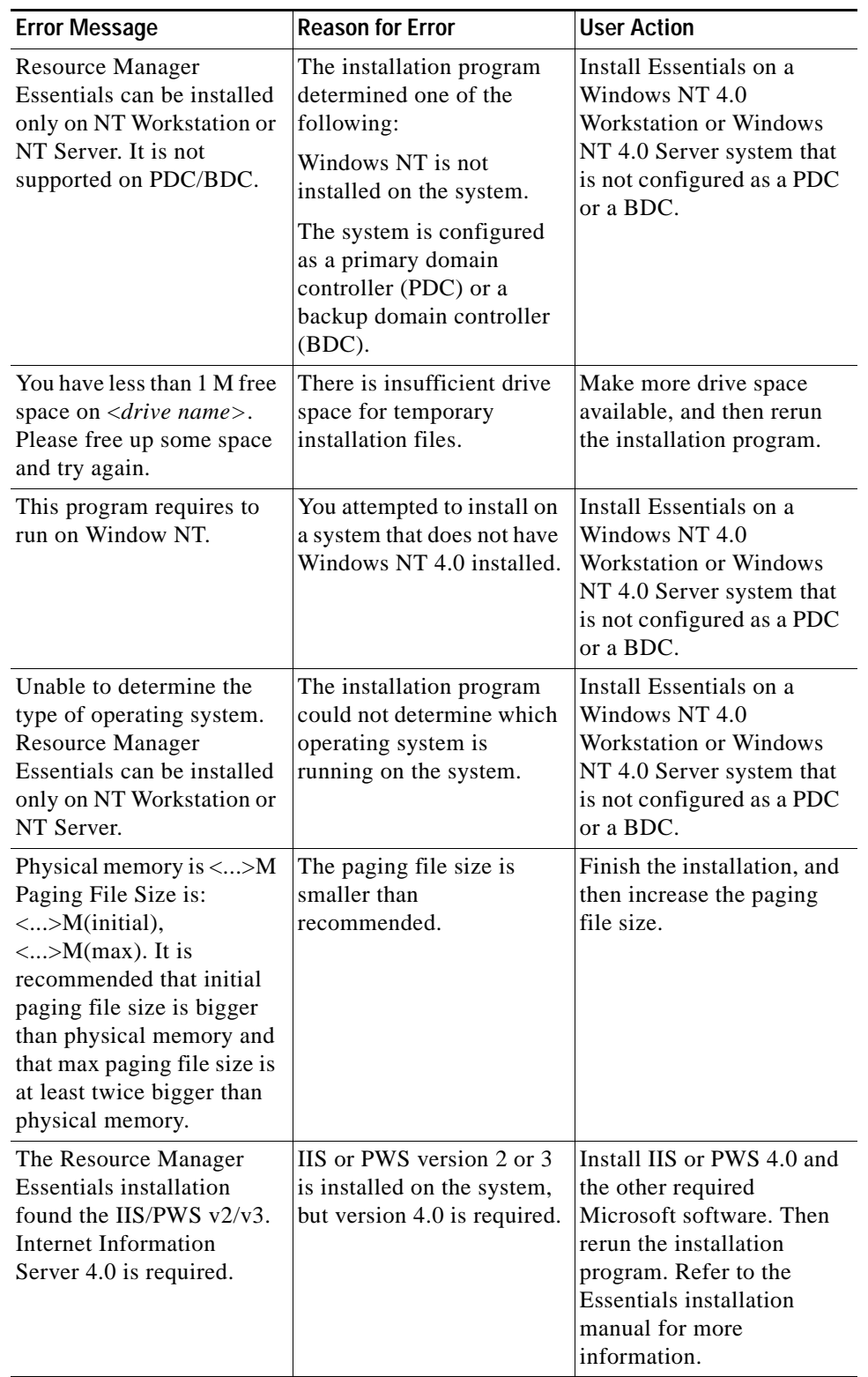

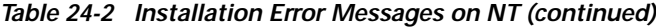

 $\mathcal{L}_{\mathcal{A}}$ 

| <b>Error Message</b>                                                                                                    | <b>Reason for Error</b>                                                                                                    | <b>User Action</b>                                                                                                    |
|----------------------------------------------------------------------------------------------------|----------------------------------------------------------------------------------------------------|----------------------------------------------------------------------------------------------------|
| The Resource Manager<br><b>Essentials</b> installation<br>could not find Windows<br>Scripting Host. Windows<br>Scripting Host is required<br>for IIS $4.0$ .                                                                                                    | The Windows scripting<br>host is not installed on the<br>system.                                                                                                    | Install the Windows<br>Scripting Host (and any<br>other required components<br>of the Windows NT 4.0<br>Option Pack). Then rerun<br>the installation program.                                                                                               |
| Downgrade to FCS version<br>is not supported. If you<br>wish to revert to FCS, back<br>up your data, then uninstall<br>the current version and do<br>a new install of this<br>version. Exiting.                                                                                                    | The installation program<br>detected that some<br>Essentials patches or<br>upgrades are installed. In<br>this case, you cannot<br>downgrade to the FCS<br>version of the product<br>using the installation<br>program. | To revert back to the FCS<br>version of the product,<br>follow these steps:<br>1.<br>Back up your<br>Essentials data files.<br>Uninstall Essentials.<br>2.<br>Install the FCS version<br>3.<br>of Essentials again.<br>Restore the backed-up<br>4.<br>data. |
| There is not enough space<br>available on the disk<br>< <i>drive</i> >: This drive has<br><> bytes in a cluster.<br>Total required $\langle \ldots \rangle$<br>clusters (<> bytes), only<br>$\langle \dots \rangle$ clusters $(\langle \dots \rangle)$ bytes)<br>available. Please free up<br>some space and rerun<br>installation. | There is insufficient disk<br>space available on drive<br>$\langle$ <i>drive</i> to install the<br>product.                                                                                                    | Create additional free<br>space on the drive, or<br>install the product on a<br>different drive.                                                                                                    |
| <b>INFO:</b> You must now<br>install Campus CWSI 2.3<br>to continue using CWSI.                                                                                                    | No error is indicated; this<br>is information only. This<br>appears only if a previous<br>version of CWSI is<br>installed.                                                                                             | If you want to use CWSI<br>Campus, you must install it<br>after installing Essentials.                                                                                                    |
| You must now install<br>CWSI 2.3 if you want to<br>use the Campus product.<br>CWSI 2.1 will not work<br>correctly with Essentials<br>2.1.                                                                                                    | No error is indicated; this<br>is information only. This<br>appears only if a previous<br>version of CWSI is<br>installed.                                                                                             | If you want to use CWSI<br>Campus, you must install it<br>after installing Essentials.                                                                                                    |
| You have CWSI 2.1<br>installed and will need to<br>upgrade to CWSI 2.3 when<br><b>Resource Manager</b><br>Essentials install<br>completes to continue to<br>use CWSI.                                                                                                    | No error is indicated; this<br>is information only. This<br>appears only if a previous<br>version of CWSI is<br>installed.                                                                                             | If you have CWSI 2.1<br>installed, you need to<br>upgrade to CWSI Campus<br>2.3 after installing<br>Essentials to continue to<br>use the CWSI/Campus<br>product.                                                                                            |

*Table 24-2 Installation Error Messages on NT (continued)*

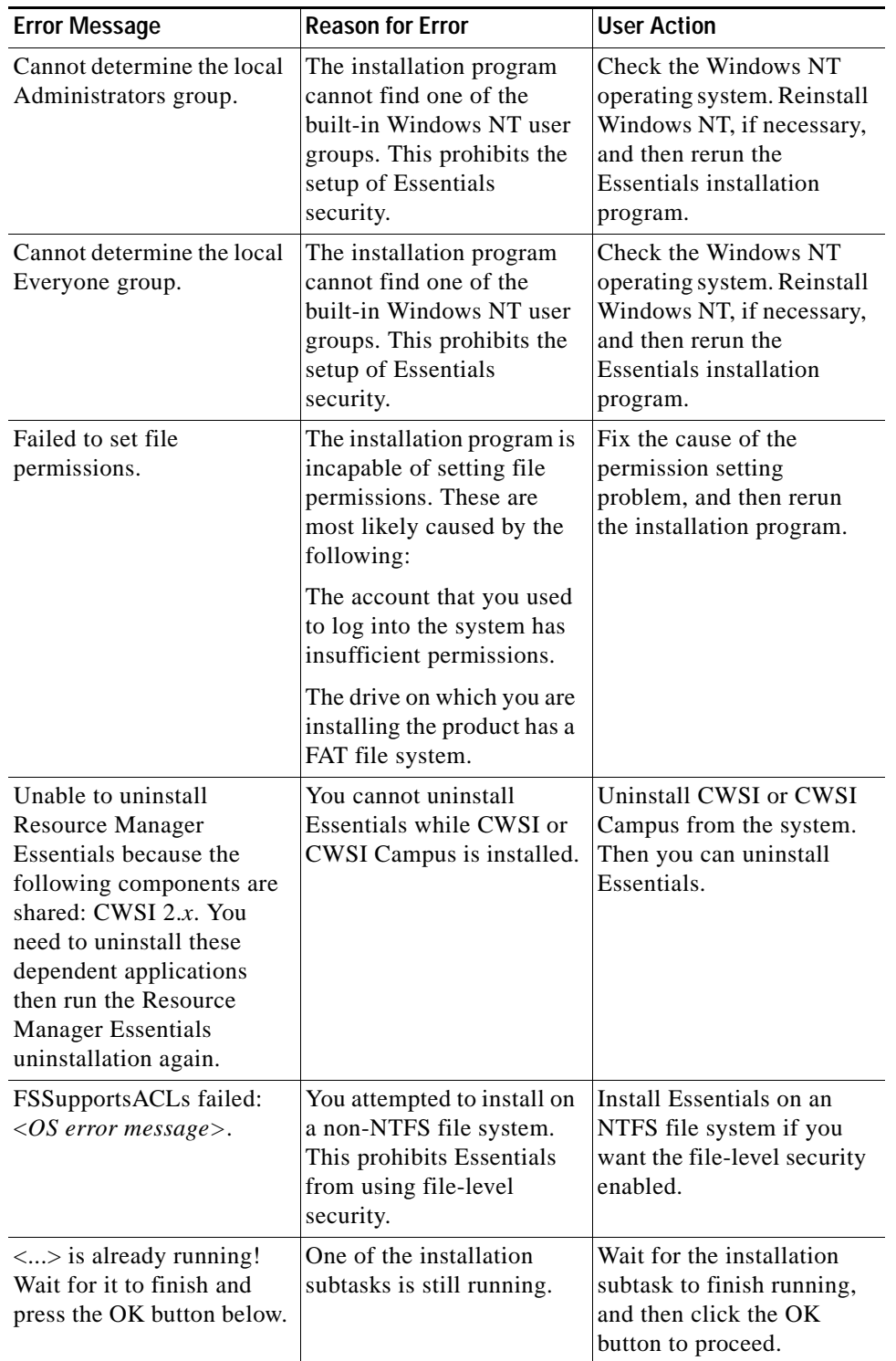

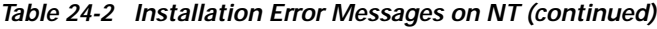

 $\mathcal{L}_{\mathcal{A}}$ 

| <b>Error Message</b>                                                                                                    | <b>Reason for Error</b>                                                                                                    | <b>User Action</b>                                                                                                    |  |
|----------------------------------------------------------------------------------------------------|----------------------------------------------------------------------------------------------------|----------------------------------------------------------------------------------------------------|--|
| Unable to create/open log<br>file.                                                                                                    | The installation program<br>was incapable of creating<br>or opening the installation<br>log file (located in the root<br>directory of the drive on<br>which you are installing,<br>named rme_inxxx.log,<br>where xxx is a sequential<br>number start from 001). | Determine why the file<br>could not be created or<br>opened, fix the problem,<br>and then rerun the<br>installation program.<br>Common causes of this<br>problem include lack of<br>disk space or write<br>protection on the file. |  |
| Web Server Configuration<br>Failed, see installation log.                                                                                                    | The configuration of the<br>web server failed.                                                                                                    | Check the installation log<br>file ( $rme_inxxx.log$ ) for<br>more information.                                                                                                    |  |
|                                                                                                    |                                                                                                    | Try uninstalling the<br>Windows NT 4.0 Option<br>Pack, and then reinstall it<br>and rerun the Essentials<br>installation program.                                                                                                  |  |
| Error creating user bin $\lt$<br>more info here>. See the<br>troubleshooting section in<br>user manual.                                                              | The installation program<br>could not create the user<br>account bin.                                                                                                    | Fix the problem that<br>caused the failure to create<br>the user account bin, and<br>then rerun the installation<br>program.                                                                                                    |  |
| Setup detected a<br>previously installed<br>version of CiscoWorks<br>Please uninstall the<br>previous version and<br>restart Setup.                                  | The TrafficDirector<br>application was installed<br>after a CWSI/CWSI<br>Campus installation.                                                                                                    | Install the TrafficDirector<br>application as part of the<br><b>CWSI</b> Campus<br>installation.                                                                                                    |  |
| <b>INFO:</b> ComponentError<br>returned the following data<br>transfer error Setup will<br>now abort. Media Name:<br>Component: File<br>Group: File: Error<br>Number | Some TrafficDirector<br>applications are still<br>running, so the files still in<br>use cannot be installed or<br>upgraded.                                                                                                    | Ensure that all the<br>TrafficDirector application<br>windows and applications<br>are closed, and ensure that<br>all executables—including<br>database processes-are<br>stopped.                                                   |  |

*Table 24-2 Installation Error Messages on NT (continued)*

Table 24-3 shows error messages that might occur during installation on UNIX and describes the reasons for the errors.

| <b>Error Message</b>                                                                                                    | <b>Reason for Error</b>                                                                                                  | <b>User Action</b>                                                                                                    |
|----------------------------------------------------------------------------------------------------|----------------------------------------------------------------------------------------------------|----------------------------------------------------------------------------------------------------|
| <sub-package> did not<br/>install.<br/>(This message doesn't<br/>apply to AIX platform<br/>installation.)</sub-package> | The specified package did<br>not install correctly.                                                                      | Verify that you have<br>enough disk space. and<br>reinstall Essentials as<br>explained in the Installing<br><i>Essentials</i> manual on<br>CCO. |
| pkgchk <pkg_name><br/>failed.<br/>(This message doesn't<br/>apply to AIX platform<br/>installation.)</pkg_name>         | The UNIX package<br>validation tool (pkgchk)<br>found a problem with the<br>specified directory.                         | Reinstall Essentials.                                                                                                    |
| WARNING: RAM in<br>system is \$RAM.<br><b>\$MIN RAM</b><br>recommended.                                                 | Your system has less than<br>the recommended memory.                                                                     | Add memory to your<br>system.                                                                                                    |
| <b>WARNING: SWAP in</b><br>system is less than 2x<br>RAM.                                                               | Your system has less than<br>the recommended swap<br>space, which is two times<br>the RAM.                               | Increase swap space.                                                                                                    |
| ERROR: You must be root<br>to run Unix install.<br>Exiting.                                                             | You did not log in as root.<br>The installation is<br>terminated.                                                        | Log in as root and enter the<br>correct root password.                                                                                          |
| Insufficient disk space in<br>$\sqrt{var/adm}$ .                                                                        | /var/adm must have at least<br>5 MB of available disk<br>space.                                                          | Make at least 5 MB of disk<br>space available on<br>/var/adm, and then run the<br>installation program again.                                   |
| Insufficient disk space in<br>/var/tmp.                                                                                 | /var/tmp must have at least<br>1 MB of available disk<br>space.                                                          | Make at least 1 MB of disk<br>space available on<br>/var/tmp, and then run the<br>installation program again.                                   |
| Insufficient disk space on<br>any local volume.                                                                         | The installation program<br>requires a local volume<br>with sufficient disk space<br>on which to install the<br>product. | Make at least 250 MB of<br>disk space available on a<br>local disk volume.                                                                      |

*Table 24-3 Installation Error Messages on Solaris, HPUX, and AIX*

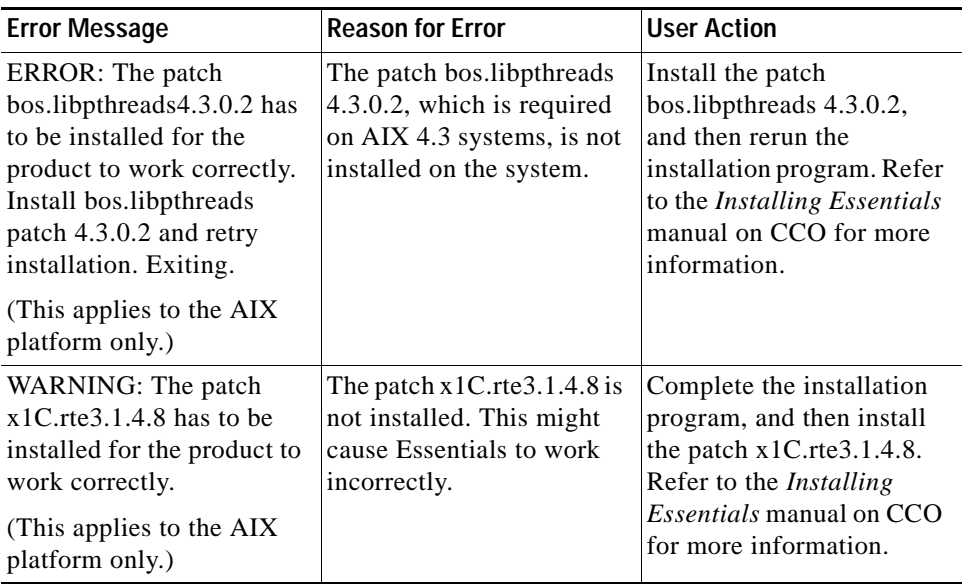

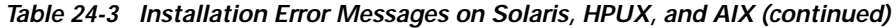

### **Accessing the Essentials Server**

The Essentials server uses the port 1741. Make sure that you enter the correct URL when accessing the server:

http://*server\_name*:1741

Here, *server\_name* is the name of the Essentials server.

If you still cannot access the server, enter the following command at a DOS prompt to make sure that your server is running:

#### **ping server\_name**

If you get a message that the server is "alive" and get a proxy error when you try to connect to the server, make sure that the proxy is set up correctly. If your server is configured to use a proxy server outside the firewall (specified in Netscape Navigator under Options; Network Preferences; Proxies), you will get proxy errors if you have incorrectly configured the proxy to ignore requests to a certain machine, set of machines, or domain.

Your proxy is set up incorrectly if you encounter any of the following:

- **•** You receive an error message that you are using a proxy outside the firewall.
- **•** The proxy server recognizes www-int as an internal server, so it does not proxy requests to that server.
- **•** You set up a new internal server, www-nms, but when you make a request to the proxy server, it does not recognize www-nms as an internal server and proxies the request.
- **•** The proxy server outside the firewall tries to request data from a server inside the firewall, and the request is blocked.
- **•** You get a "Connection Refused" error from the proxy server.

### **Setting Up the Browser**

If the Essentials buttons do not work, you have not enabled Java and JavaScript. Enable Java and JavaScript as described in the *Installing Essentials* manual on CCO, in the "Configuring Client Systems" section. Ensure that your cache is *not* set to zero. If you experience browser problems, increase your cache settings, as explained in the same section in the *Installing Essentials* manual on CCO.

Do not resize the browser window while the desktop or main page is still loading. This can cause a Java error.

# **Adding and Importing Device Information**

This subsection describes some problems that might occur when you attempt to add or import device information.

- **1. Adding device information**—If you added a device using Admin; Inventory; Add Devices, and the Add/Import Status Summary dialog box shows that the device status has not changed from *pending* within 15 minutes, check the status of all processes to ensure that they are running normally, as explained in the following steps:
- **Step 1** To view the latest device status information, in the Add/Import Status Summary dialog box (Admin; Inventory; Import Status), click Update.
- **Step 2** To determine whether the DIServer process is running, select Admin; System Admin; Process Status. (The DIServer is the process responsible for validating devices and changing their status from pending.)

Even if the DIServer process shows the state "Running Normally," it might be in an error state. You need to stop and restart it by following these steps:

To stop the DIServer process, select Admin; System Admin; Stop Process. The Stop Process dialog box appears. Click the Process radio button.

In the Process Name field, select DIServer and then click Finish.

To restart the DIServer process, follow these steps:

From the System Admin folder, click Start Processes. The Start Process dialog box appears.

Click the Process radio button.

In the Process Name field, select DIServer, and then click Finish.

- **Step 3** Return to the Add/Import Status Summary screen by selecting Inventory; Import Status, and then click Update. The device status should change to *managed* within a couple of minutes.
	- **2. Importing Device Information**—If you have difficulty importing device information, try the following solutions:
		- **–** Increase the SNMP timeout setting. Refer to the online help for more information.

**Internetworking Troubleshooting Handbook, Second Edition**

**–** Verify that you have correct read community strings entered for the devices.

### **Gathering Server Information**

Essentials contains a utility that can help you troubleshoot server problems. You can obtain information about the Essentials server in one of two ways:

Select Admin; Troubleshooting; Collect Server Info. The Collect Server Information dialog box appears. Click Display to collect information about the server. After the information has been collected, the dialog box tells you how to view the server information in your web browser.

From the server, enter the following command from the command window:

#### **collect.info** *filename***.html**

Here, *filename* is a filename of your choice.

If collect.info is not recognized as a command, add the following path name to your PATH system variable:

 **On NT: C:\Program Files\CSCOpx\cgi-bin\admin\perl**

 **On Solaris and HPUX: /opt/CSCOpx/bin**

 **On AIX: /usr/CSCOpx/bin**

On UNIX machines, the server information will be collected into the /var/tmp/px\_status.info file. Send this file to Cisco via e-mail if directed to do so by your technical support representative.

### **Essentials Daemon Manager and CWSI Campus**

CWSI Campus relies on the Essentials Daemon Manager. Therefore, the Essentials Daemon Manager must be running for CWSI Campus to run. If the Essentials Daemon Manager has stalled, you must stop and restart the Essentials Daemon Manager.

On Windows NT, to stop the Essentials Daemon Manager from the GUI, follow these steps:

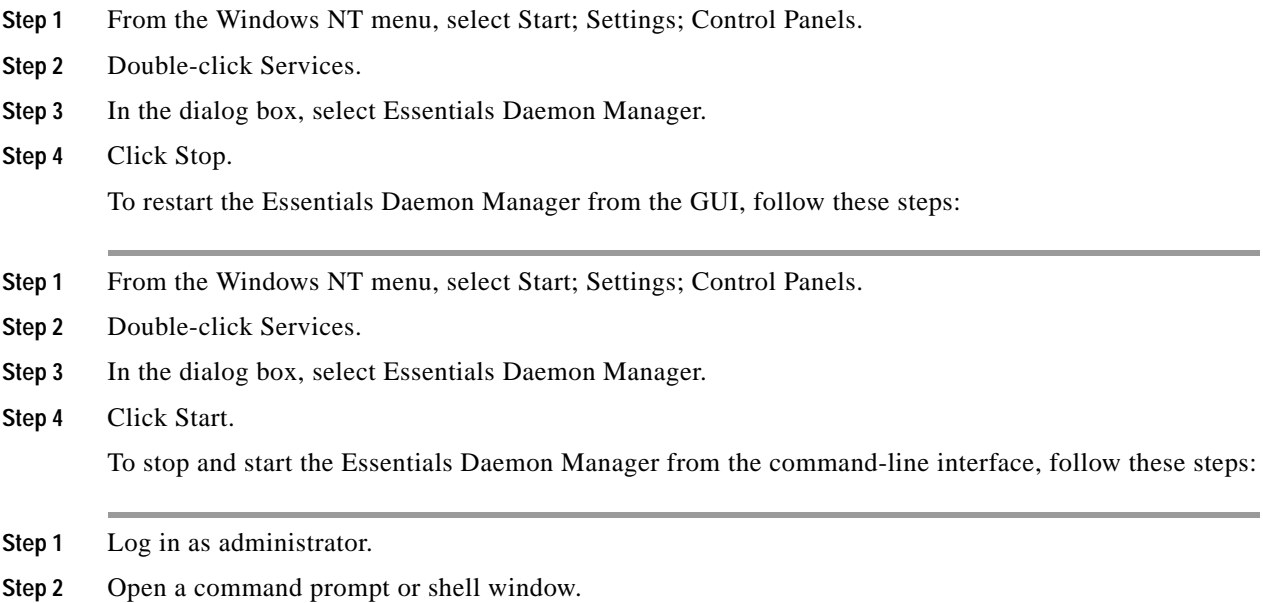

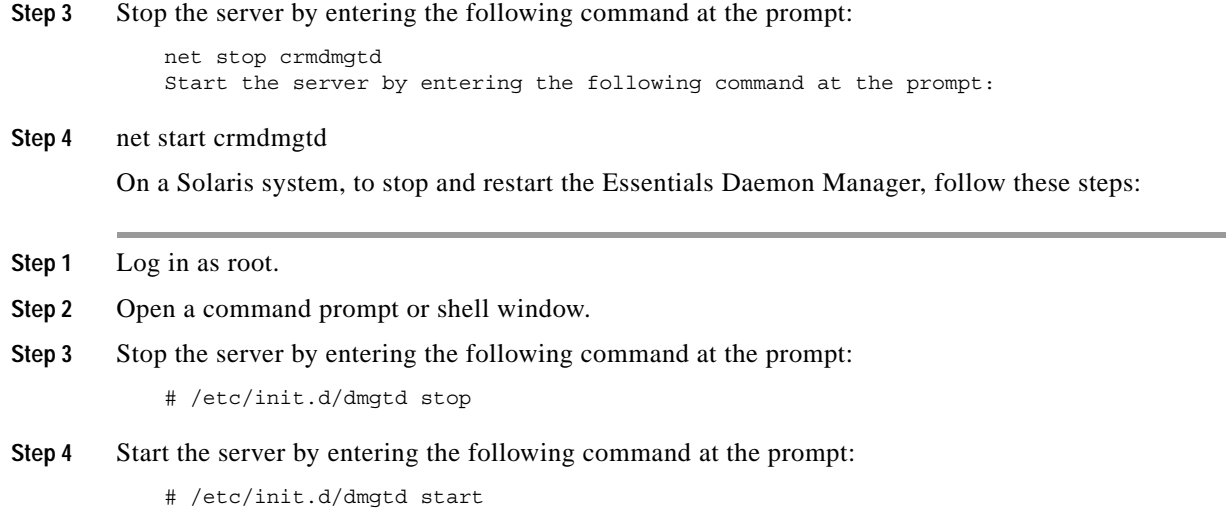

### **Cannot Log in to AniServer**

If you have just restarted your computer and cannot log in to <Hostname>AniServer, the ANI server might not be ready to receive messages. Wait a few minutes, and then try to log in again.

If you still cannot log in, follow these steps:

- **Step 1** Open a command prompt or shell window.
- **Step 2** Check to see if the daemons are running using the command-line utility pdshow in C:\Program Files\CSCOpx\bin (on Windows NT), or /opt/CSCOpx/bin (on Solaris).

pdshow RmeOrb AniServer

This will show whether OSAgent and AniServer are running, and whether AniServer is connected to the database.

**Step 3** Run osfind.

Set the OSAGENT\_PORT environment variable to 42342. This is the port used by OSAgent in Essentials.

Set OSAGENT\_PORT=42342 (on Windows NT)

# setenv OSAGENT\_PORT 42342 (on Solaris)

Run osfind. This verifies whether AniServer has registered with the OSAgent. This tool is located in C:\Program Files\CSCOpx\lib\visigenics\bin (on Windows NT), or /opt/CSCOpx/lib/visigenics/bin (on Solaris).

If <Hostname>AniServer is registered with the OSAgent, verify that the name of <Hostname>AniServer in the login box is the same name as the name registered with OsAgent.

If <Hostname>AniServer is registered, retry to log in to CWSI Campus.

If <Hostname>AniServer is not registered, you must stop and restart CWSI Campus.

**Step 4** Enter the following command to stop the CWSI Campus processes.

Stopcwsiserver

When the prompt returns, all daemons have been stopped.

**Step 5** Enter the following command to start the CWSI Campus processes.

Startcwsiserver

Wait until the prompt returns.

**Step 6** Run osfind.

If <Hostname>AniServer is registered, retry to log in to CWSI Campus.

If <Hostname>AniServer is not registered, continue to next step.

**Step 7** Check to see if the <Hostname>AniServer was properly registered with the daemon manager during installation using the utility pdreg.

```
pdreg -1 AniServer
```
This verifies whether AniServer is registered with Essentials Daemon Manager.

If AniServer is registered with Essentials Daemon Manager but is not running, check the ani.log to see how far the initialization has proceeded.

If AniServer is not registered, the following error message appears:

ERROR AniServer is not a registered server name.

If AniServer is not registered with Essentials Daemon Manager, it will not be capable of initializing itself. Contact your Cisco TAC representative for additional assistance.

### **Testing Connection to the Database**

You can run a utility to determine if you can connect to the CWSI Campus database. To run the utility, follow these steps:

- **Step 1** Locate the testdbconn utility in the <CWSIROOT>\bin directory, where <CWSIROOT> is the directory in which you installed CWSI Campus.
- **Step 2** Run the testdbconn utility.

If the program finishes and the prompt returns, the database connection is fine.

# **Methods for Evaluating and Troubleshooting RME Problems**

Essentials provides you with methods for evaluating and troubleshooting problems.

The following sections are presented in this section:

- **•** Error Message Format
- **•** Process Status Features
- **•** Troubleshooting a Process Problem

### **Error Message Format**

Essentials displays two types of error messages:

**•** Interface error messages

**•** Back-end error messages stored in the syslog

Interface error messages are displayed in dialog boxes with descriptions of the probable causes and recommended corrective actions, if any.

Three types of interface error messages are available:

- **• USER**—Indicates a user error or invalid input
- **• SYSTEM**—Indicates a system failure
- **• INTERNAL**—Indicates a product code issue

Some interface error messages include a Details button. Click Details for additional information and recommended corrective action. An informational dialog box appears.

Back-end error messages result from problems that occur in processes running on the Essentials server. Back-end error messages are stored in the syslog.

Refer to the appropriate Essentials installation guide for the location of the error message logs. Figure 24-1 shows the syslog error message format.

*Figure 24-1 Syslog Error Message Format*

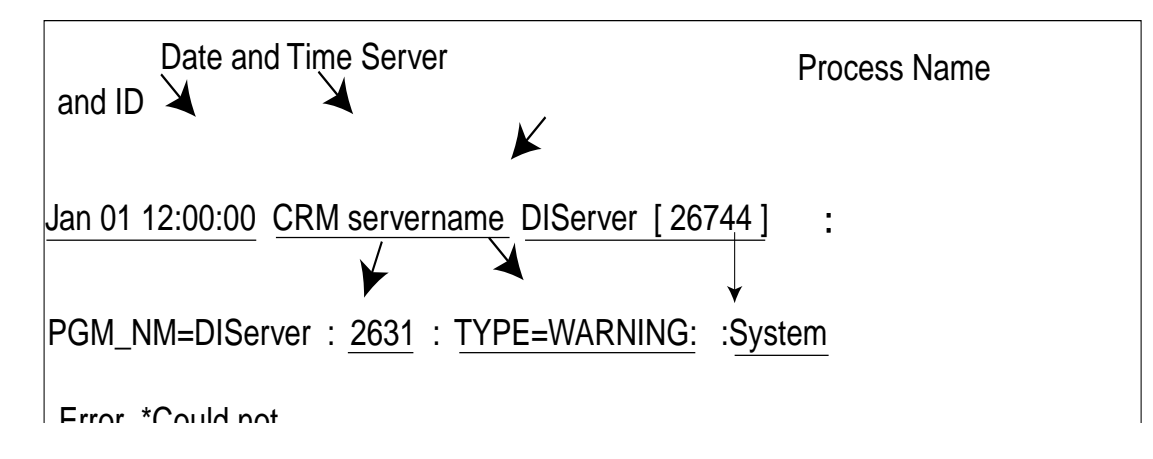

### **Process Status Features**

Two interfaces are available for viewing and troubleshooting process problems:

- **•** Essentials desktop (navigation tree)
- **•** Command-line interface (CLI)

Use the Process Status, Start Process, and Stop Process System Admin options to view process status and troubleshoot process problems. Use the CLI for processes that cannot be monitored through the desktop interface (for example, syslogd).

[Table 24-4](#page-18-0) shows the process features available in the desktop interface and their command-line equivalents.

<span id="page-18-0"></span>*Table 24-4 Process Features*

| <b>Essentials Desktop</b> | <b>Command-line Equivalents</b> |
|---------------------------|---------------------------------|
| <b>Process Status</b>     | pdshow                          |

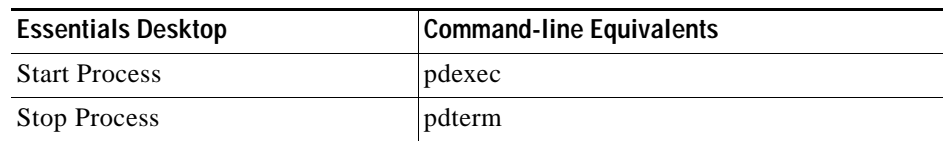

#### *Table 24-4 Process Features*

For a complete description of the desktop interface processes, refer to the RME online help.

Several events can cause a process to fail. For example, the database engine might fail for one of the following reasons:

- **•** On UNIX systems, the database uses a small amount of space in the /tmp file system. If this space fills up, the database can no longer accept connections from client code and fails.
- **•** The file system containing the database file is full.
- **•** If an application process fails, examine your system to see whether either of these conditions or any others has occurred, and attempt to correct them.

### **Troubleshooting a Process Problem**

The Process Failures table gives you information about potential process failures. It tells you that the process has failed or that an administrator has shut down the process.

If a process behaves in an unexpected way and you want to know the possible cause, to troubleshoot a process, perform the following steps:

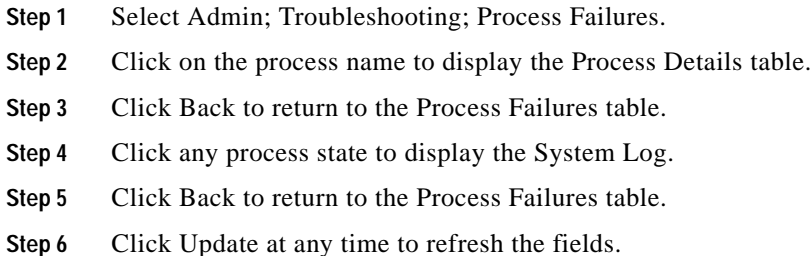

### **Starting a Process**

**Scenario**: You check process status and notice that the DbServer process in the Process Status table shows a state of "Failed to run." You attempt to restart the process.

For the desktop interface, to attempt a process restart using the navigation tree, perform the following steps:

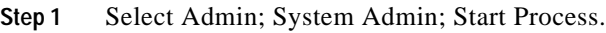

The Start Process dialog box appears.

**Step 2** Click Process, select DbServer in the Process Name drop-down list box, and then click Finish**.**

The Process Status table appears. If the status now reads "Running normally," you have solved the problem.

If the process is still not running normally, you may need collect more server and process information to further troubleshooting.

For the command-line interface, to restart a process using the CLI, perform the following steps:

**Step 1** Enter **pdexec DbServer**.

**Step 2** Enter **pdshow DbServer** again to see whether the process is operating properly.

If the process is operating properly, the following message appears:

```
Process= DbServer
State = Running normally
              Pid = 21473
            RC = 0 Signo = 0
             Start = 19:16:15 06/02/1999
             Stop = Not applicable
             Core = Not applicable
              Info = Data server (dbeng50) invoked
```
If the process is still not running normally, check the error log for further troubleshooting.

#### **Stopping a Process**

**Scenario**: You want to back up all data that you have stored on your hard drive, so you shut down the DbServer process.

On the desktop interface, to stop the DbServer process using the navigation tree, perform the following steps:

- **Step 1** Select Admin; System Admin; Stop Process.
- **Step 2** The Stop Process dialog box appears.
- **Step 3** Click the Process radio button.
- **Step 4** Select DbServer from the Process Name drop-down list box, and then click Finish.

The process stops, and the Process Status table displays the message "Administrator has shut down this server."

On the command-line interface, to stop the DbServer process using the CLI, perform the following steps:

#### **Step 1** Enter **pdterm DbServer**.

#### **Step 2** Enter **pdshow DbServer**.

The following status message appears, showing that the process has been stopped.

```
 Process= DbServer
 State = Administrator has shut down this server
Pid = 0RC = 0 Signo = 0
 Start = 19:16:15 06/02/97
 Stop = 11:27:05 06/03/97
 Core = Not applicable
 Info = Not applicable
```
### <span id="page-21-0"></span>**Troubleshooting Suggestions**

[Table 24-5](#page-21-0) lists troubleshooting suggestions. If the action items suggested do not resolve the error, check the release notes supporting your platform for possible workarounds.

*Table 24-5 Troubleshooting Suggestions*

| <b>Error Message</b>                                                                                                    | <b>Possible Reasons</b>                                                                    | <b>Actions</b>                                                                                                    |
|----------------------------------------------------------------------------------------------------|--------------------------------------------------------------------------------------------|----------------------------------------------------------------------------------------------------|
| Admin: unable to<br>log on to<br>Essentials<br>(Windows NT<br>only)                                                                  | An incompatible<br>Microsoft Internet<br>Information<br>Server (IIS) is<br>installed.      | Check installation instructions, unload old<br>Microsoft IIS, and then load the correct<br>Microsoft IIS, if necessary.        |
| Authorization<br>required. Please<br>log in with your<br>username and<br>password.                                                   | An incompatible<br>browser is causing<br>cookie failure<br>(unable to retrieve<br>cookie). | Refer to the installation documentation for<br>supported version of Internet<br>Explorer/Netscape Navigator software.          |
| Database:                                                                                                    | Server cannot<br>connect to the<br>database, which is<br>corrupt or<br>inaccessible.       | 1.<br>Log in to Essentials as admin.                                                                                           |
| inaccessible.<br>This can appear by<br>Process status<br>showing one of the                                                          |                                                                                            | Select Admin; Troubleshooting<br>2.<br>Process; Failures to get a list of<br>Essentials backend processes that have<br>failed. |
| following:<br><b>ICServer</b> not                                                                                                    |                                                                                            | 3.<br>Select Admin; Troubleshooting; Self<br>Test.                                                                             |
| running                                                                                                    |                                                                                            | 4.<br>Click Create to create a report.                                                                                         |
| DIServer not<br>running                                                                                                    |                                                                                            | 5.<br>Click Display to display the report.                                                                                     |
| AvLoader not<br>running                                                                                                    |                                                                                            | Select Admin; Troubleshooting;<br>6.<br>Collect Server Info.                                                                   |
| DbMonitor not<br>running                                                                                                    |                                                                                            | Click the Product Database Status link<br>7.<br>to get detailed database status.                                               |
| DbServer not<br>running                                                                                                    |                                                                                            |                                                                                                    |
| EssentialsOSG not<br>running                                                                                                    |                                                                                            |                                                                                                    |
| Alternatively, the<br>error message<br>"failed to get<br>complete list of<br>domains" could<br>appear on an Add<br>Device operation. |                                                                                            |                                                                                                    |
| Database: ODBC<br>error with<br>Essentials<br>(Windows NT<br>only)                                                                   | The ODBC<br>resource .dll and<br>the ODBC driver<br>manager are<br>different versions.     | Install ODBC from Windows NT CD<br>(selecting SQL server).                                                                     |

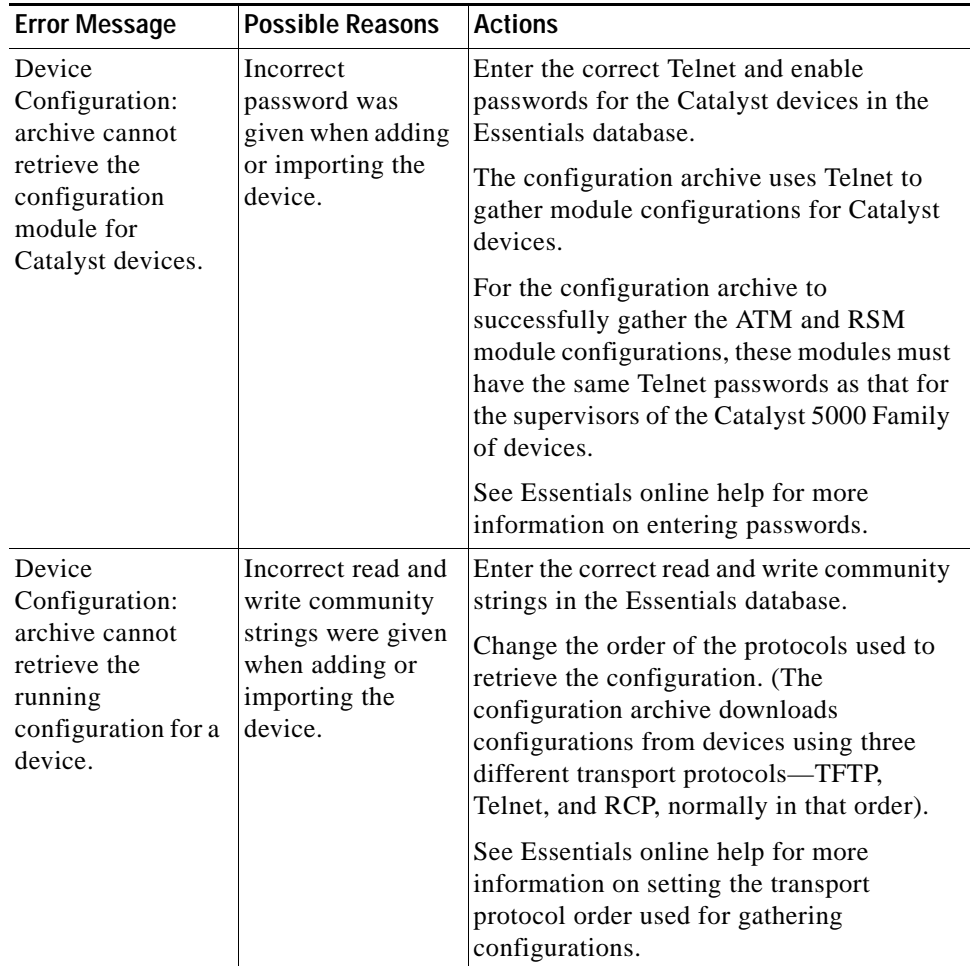

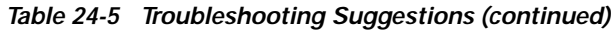

 $\mathcal{L}_{\mathcal{A}}$ 

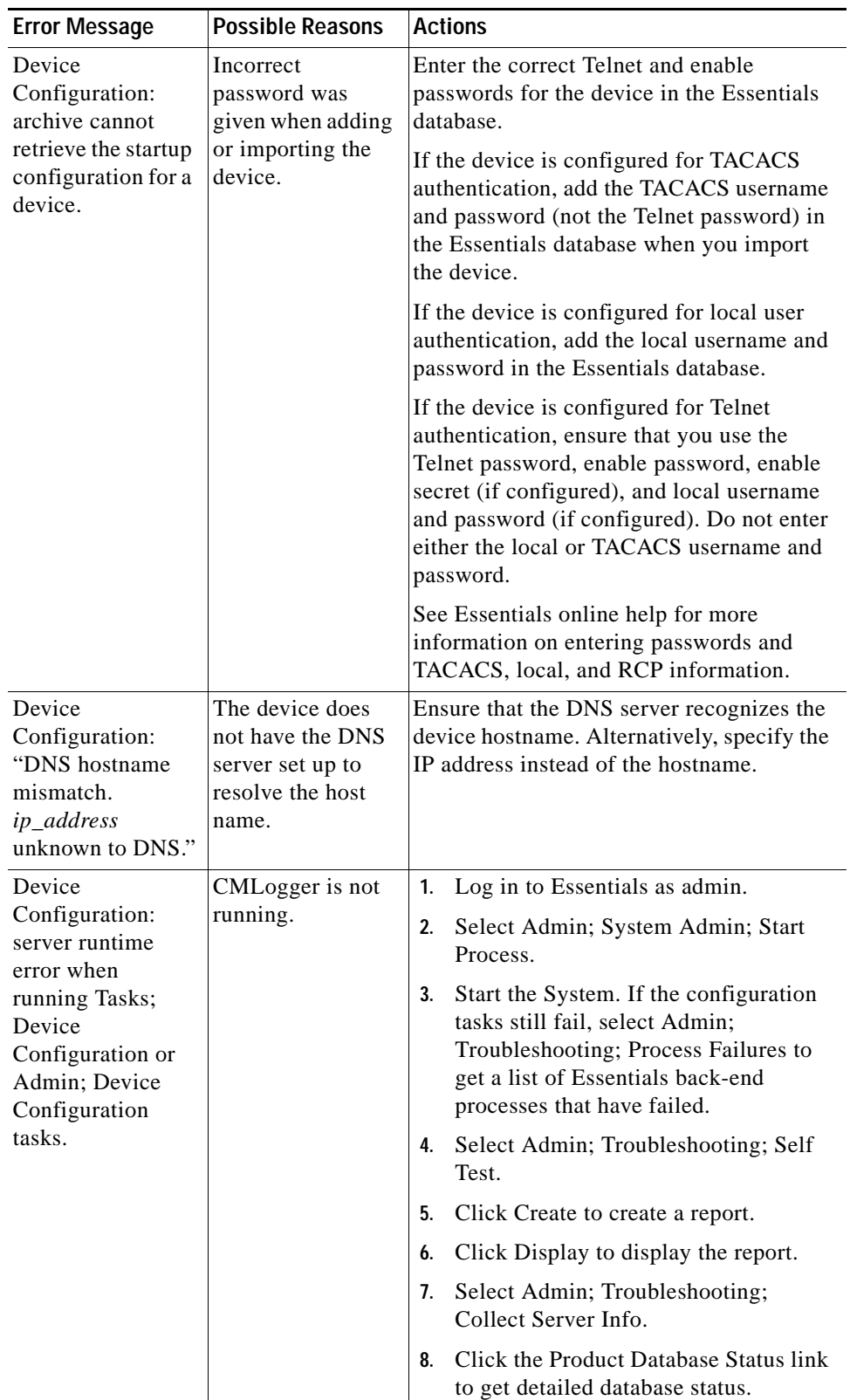

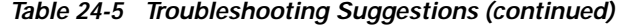

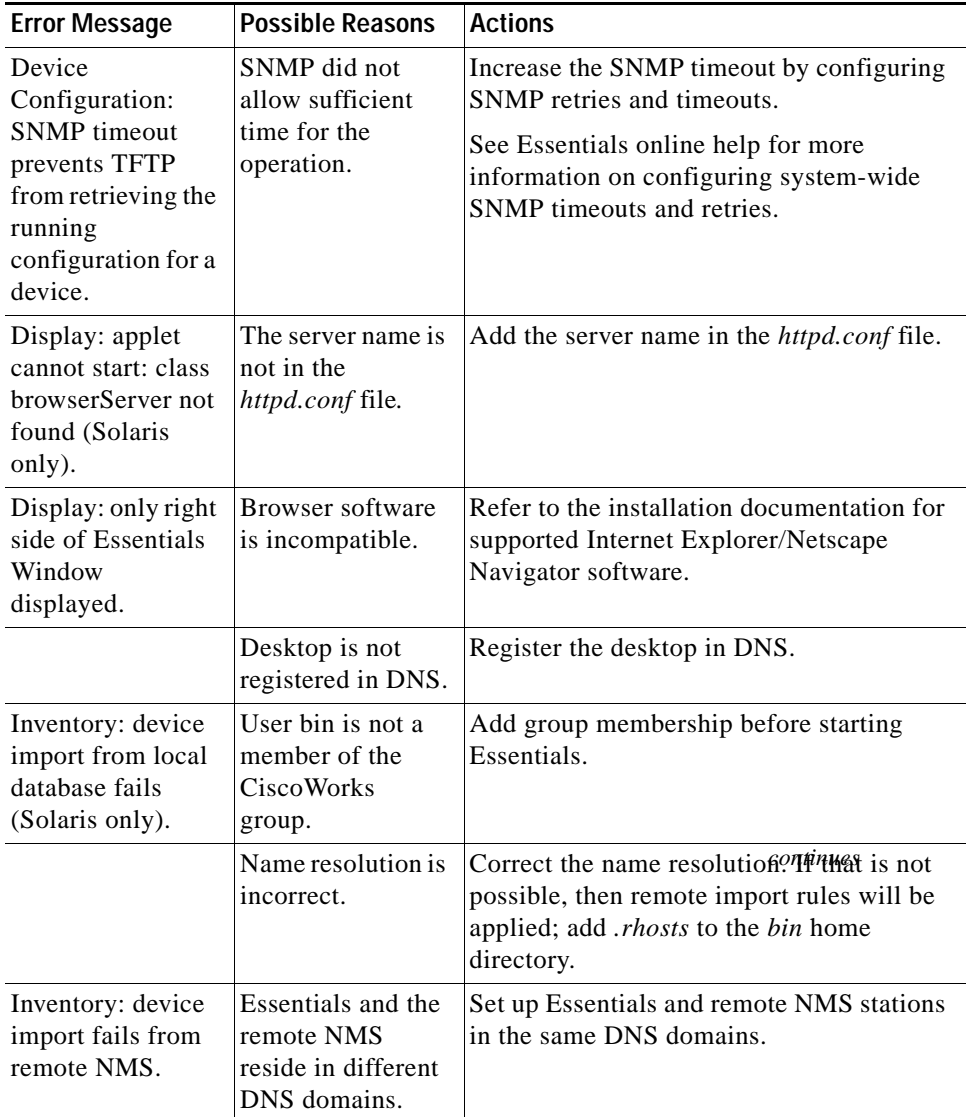

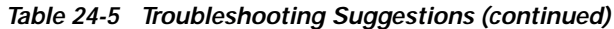

 $\mathcal{L}_{\mathcal{A}}$ 

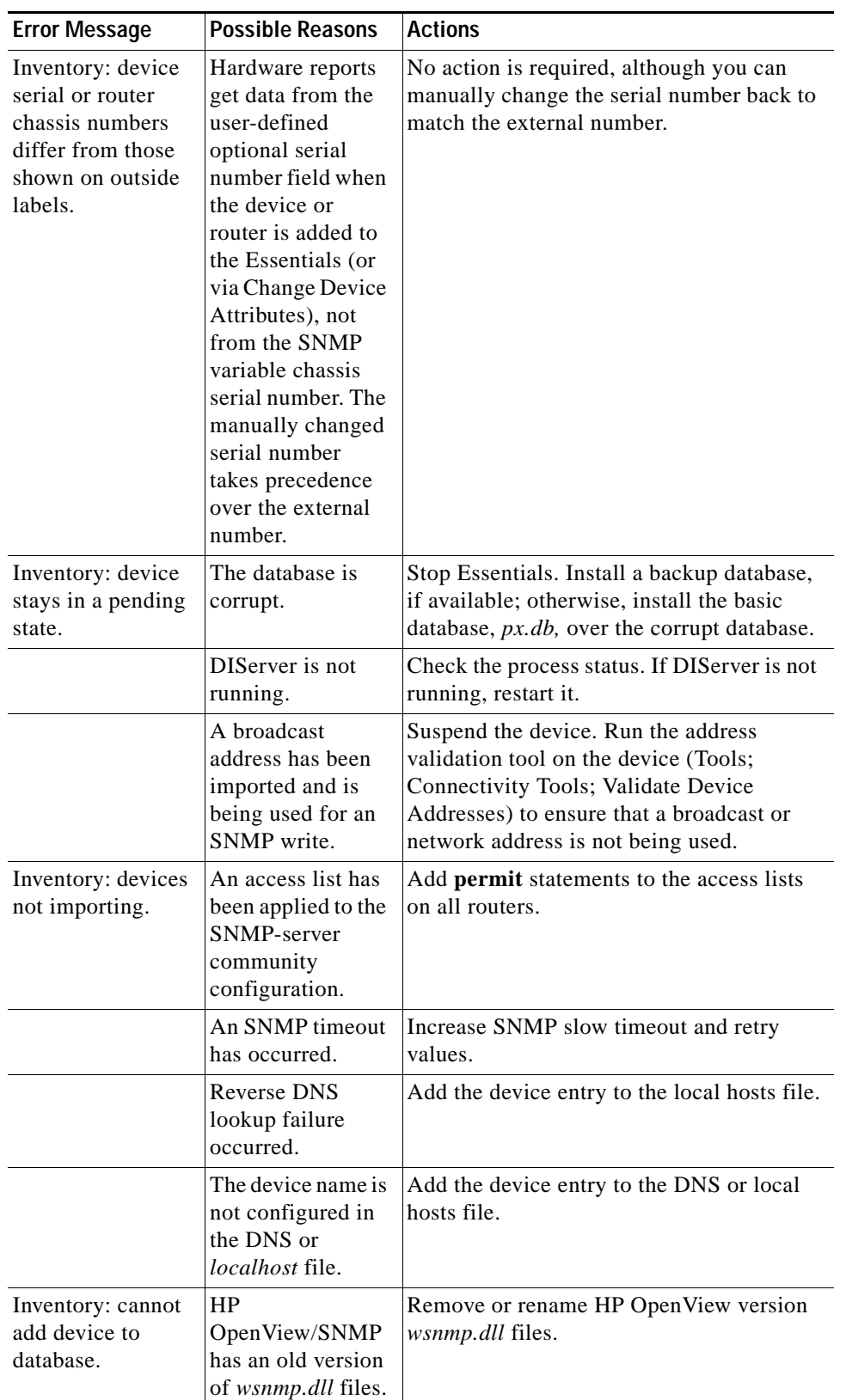

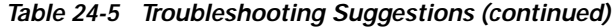

| <b>Error Message</b>                                                                                                    | <b>Possible Reasons</b>                                                                                                    | <b>Actions</b>                                                                                                    |
|----------------------------------------------------------------------------------------------------|----------------------------------------------------------------------------------------------------|----------------------------------------------------------------------------------------------------|
| Performance:<br><b>Essentials running</b><br>slow when<br>importing device<br>(Windows NT<br>only).                                   | Software is<br>incompatible.                                                                                                  | Refer to the installation documentation.<br>Verify that correct SP and Microsoft IIS<br>have been loaded. If necessary, unload and<br>reload Essentials.                                                                                                    |
| Printing: cannot<br>print graphs in<br>Essentials.                                                                                    | A browser print<br>restriction has<br>occurred.                                                                               | To print an Essentials window, use the Print<br>Screen or Capture Screen function on your<br>machine.                                                                                                    |
| Reports: browser<br>hangs when<br>running reports.                                                                                    | Browser software<br>is incompatible.                                                                                          | Refer to installation documentation for<br>supported browser software.                                                                                                    |
| Software<br>Management:<br>approver cannot<br>change scheduled<br>time for Distribute<br>Images jobs using<br>Software<br>Management. | Maker-checker is<br>enforced on<br>Distribute Images<br>jobs.                                                                 | When Distribute Images jobs require<br>approval, Software Management doesn't<br>allow the schedule time for the job to be<br>changed from Browse Job Status dialog<br>boxes.<br>Create a new job and submit for approval.                                                                                                    |
| Software<br>Management:<br>cannot Undo an<br>Upgrade operation<br>on Microcom and<br>Catalyst devices.                                | Undo software<br>upgrade not<br>supported on<br>device.                                                                       | Check Supported Device Matrix in online<br>help for supported devices and software<br>releases and Software Management<br>features.                                                                                                    |
| Software<br>Management:<br>Distribute Images<br>and Image Import<br>jobs fail on a<br>device.                                         | Defective software<br>is running on the<br>device.                                                                            | Go to CCO and examine the software<br>image. If the software image is not<br>deferred, enable debugging and check the<br>Enable Debugging check box (Admin;<br>Software Management; Edit Preferences).<br>Rerun the job, and then use the Mail or<br>Copy Log file option to extract Software<br>Management debugging information. Send<br>the information to Cisco TAC or your<br>customer support with a complete<br>description of the problem. |
| Software<br>Management: job<br>remains in<br>"pending" state<br>after scheduled<br>time.                                              | Essentials server is<br>not functioning, or<br>has been powered<br>off or rebooted<br>before job<br>schedule time<br>arrives. | Software Management moves the job to<br>error state 1 hour after the job schedule<br>time.<br>Do not alter the job while in "pending"<br>state; the system will take care of it. If<br>necessary, create another job.                                                                                                    |

*Table 24-5 Troubleshooting Suggestions (continued)*

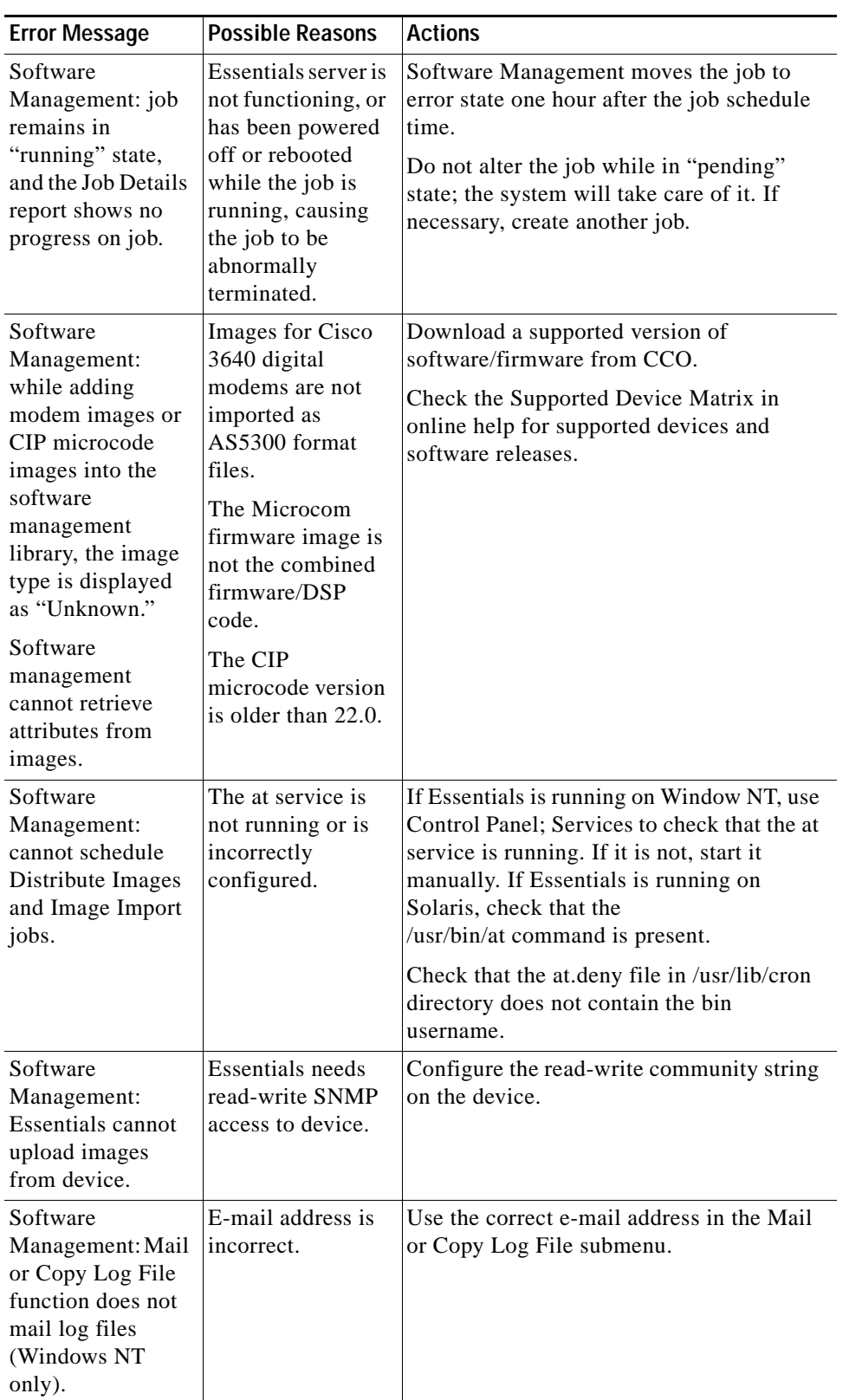

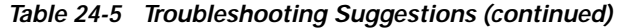

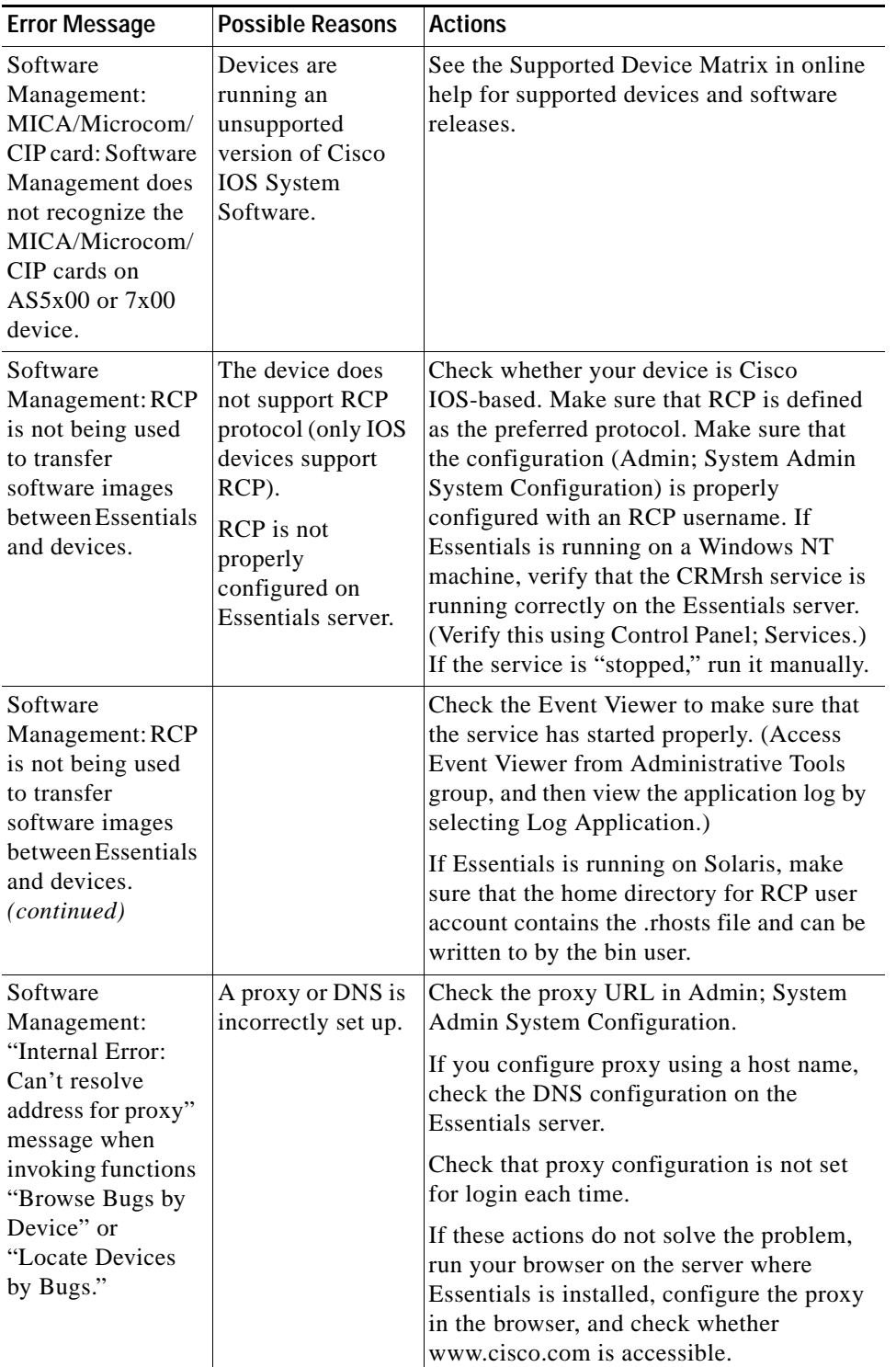

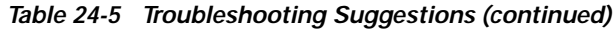

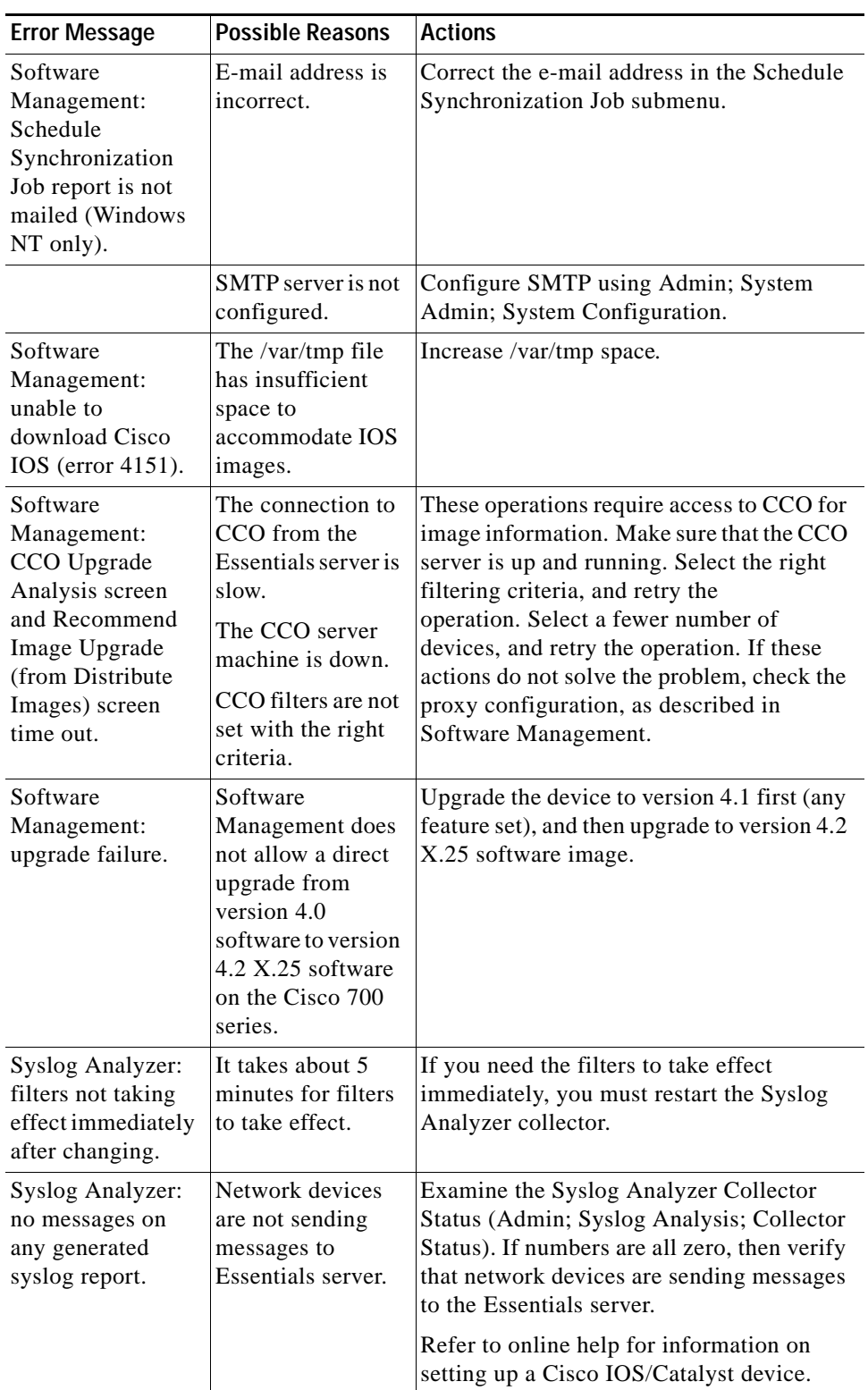

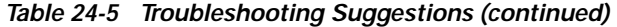

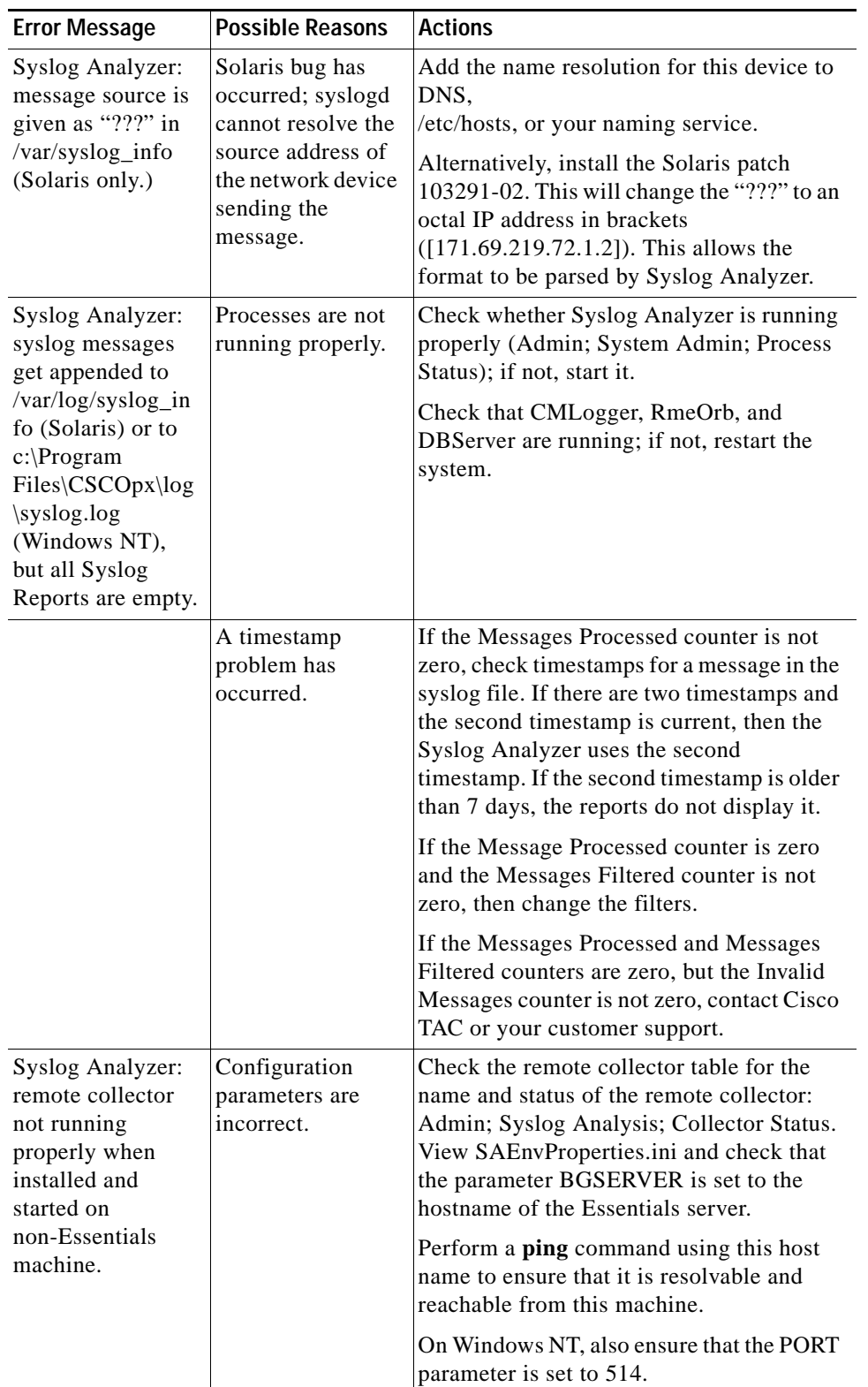

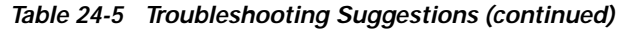

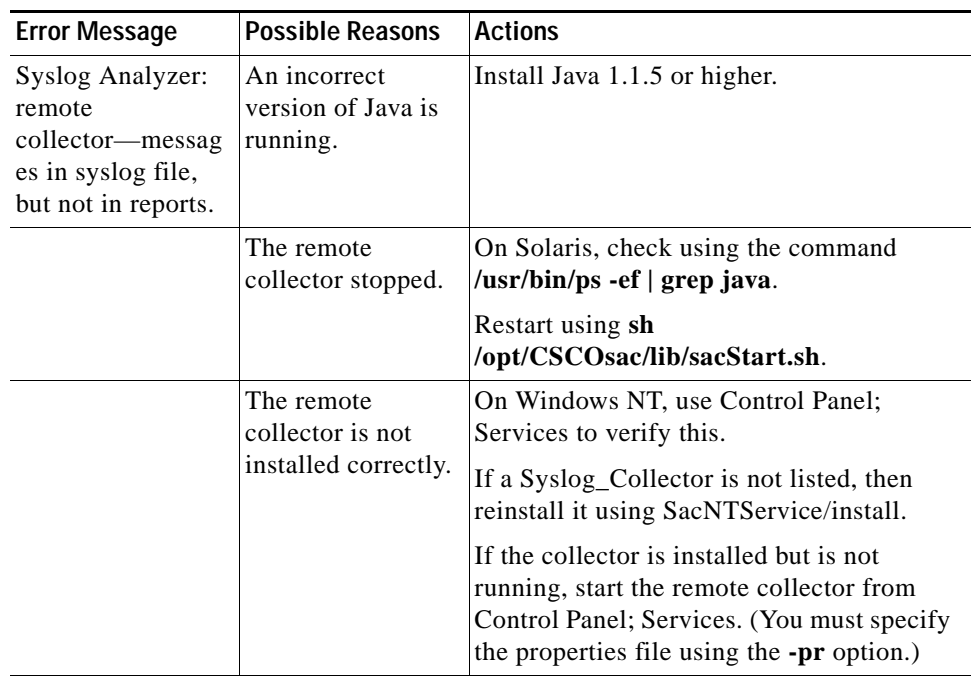

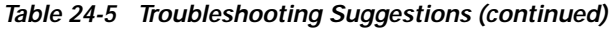

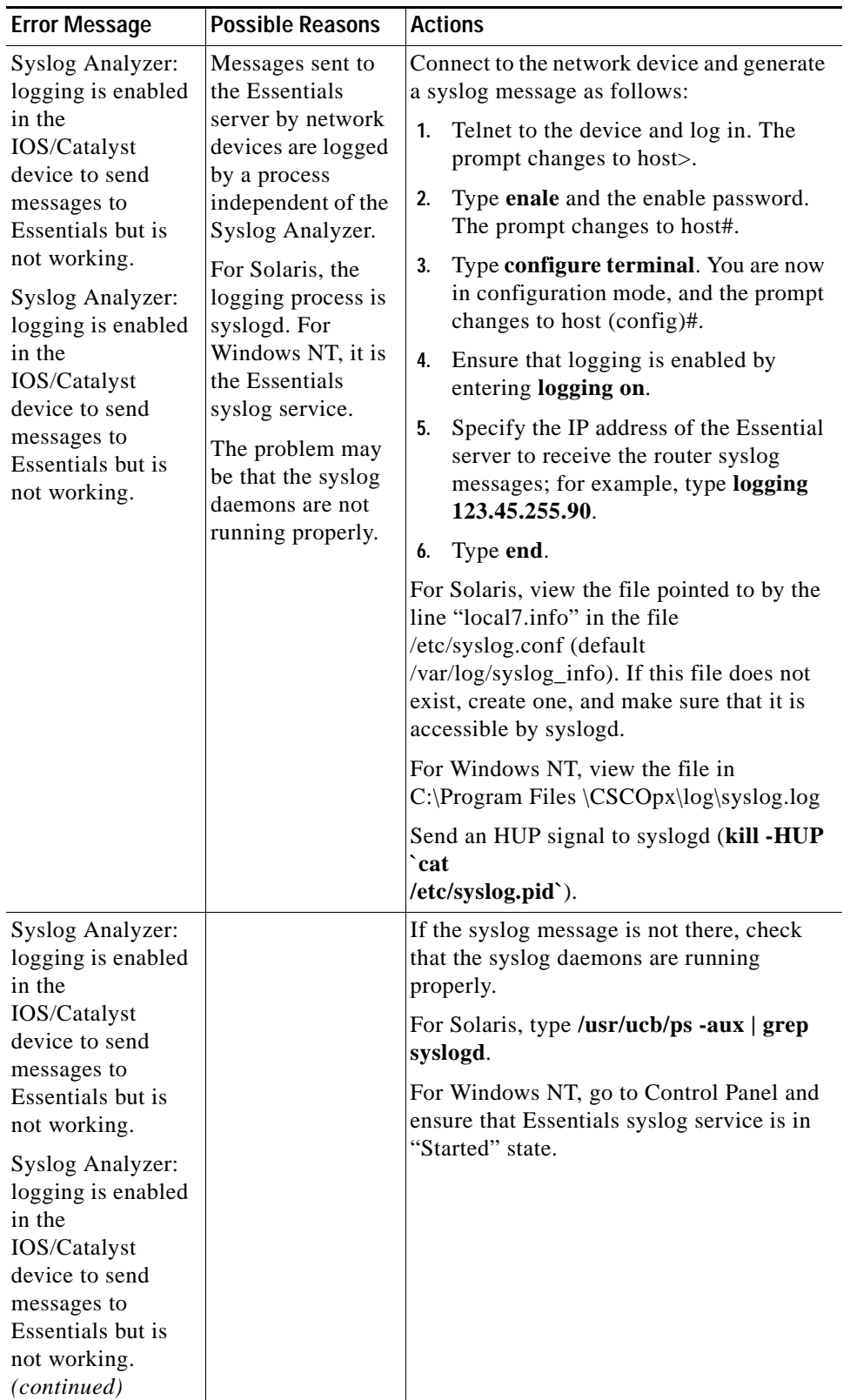

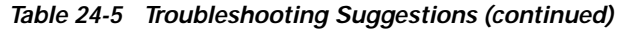

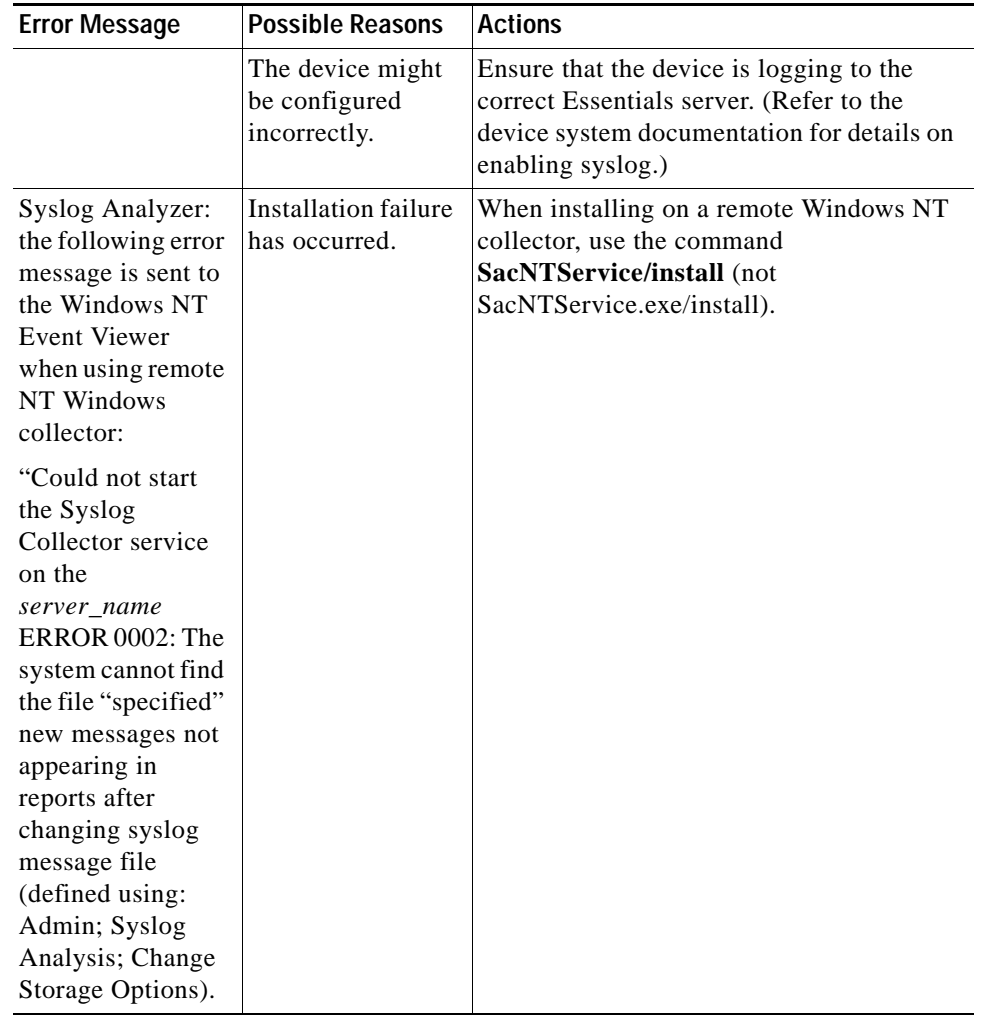

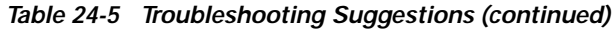

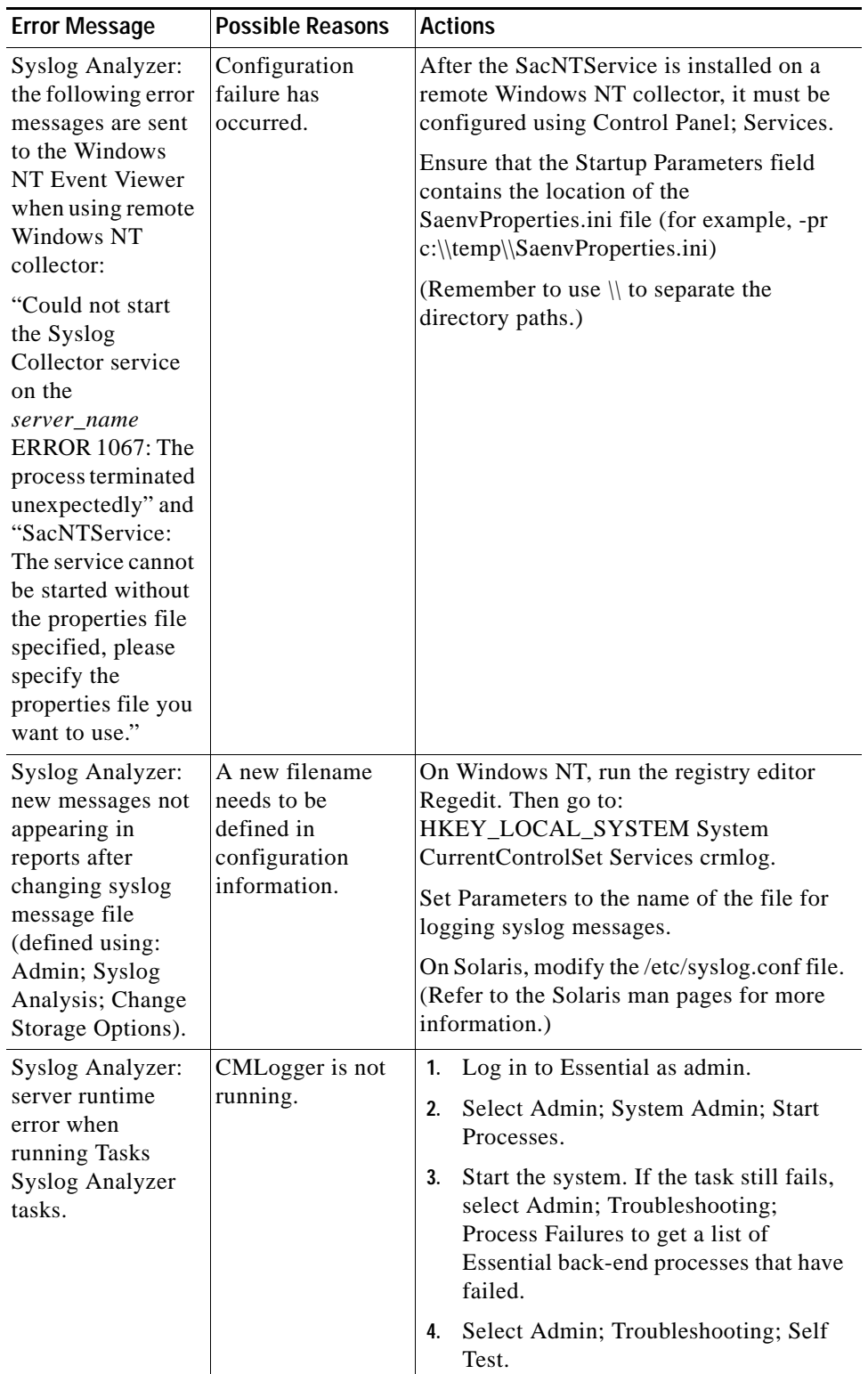

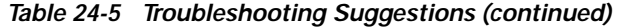

| <b>Error Message</b>                                                                                                    | <b>Possible Reasons</b>                                                                                                    | <b>Actions</b>                                                                                                    |
|----------------------------------------------------------------------------------------------------|----------------------------------------------------------------------------------------------------|----------------------------------------------------------------------------------------------------|
| Syslog Analyzer:<br>server runtime<br>error when<br>running Tasks<br>Syslog Analyzer<br>tasks. (continued)                                                                                                    |                                                                                                    | 5.<br>Click Create to create a report.<br>Click Display to display the report.<br>6.<br>Select Admin; Troubleshooting;<br>7.<br>Collect Server Info.<br>Click the Product Database Status link<br>8.<br>to get detailed database status.                                                                                                    |
| Syslog Analyzer:<br>Unexpected<br>Device Report<br>(Tasks; Syslog<br>Analysis;<br>Unexpected<br>Device Report)<br>contains syslog<br>messages that<br>should not be in<br>the Standard<br>Report (Tasks;<br>Syslog Analysis;<br>Standard Report). | The Syslog<br><b>Standard Device</b><br>Report displays<br>messages for all<br>selected devices<br>and dates. These<br>devices must be<br>managed by<br>Essentials<br>inventory. This<br>error could arise if<br>the device is not<br>managed by<br>Essentials<br>inventory.<br>If the device is | Add the device to inventory by selecting<br>Admin; Inventory; Add Device.<br>After adding the device, messages formerly<br>in the Unexpected Device Report will not<br>be transferred to the Standard Report, but<br>new messages for the device will be<br>displayed in the Standard Report.<br>Verify the device name-to-IP address                                                                                                    |
|                                                                                                    | managed by<br>Essentials<br>inventory, it could<br>be a name<br>resolution<br>problem. (Syslog<br>analyzer uses all<br>IP addresses<br>associated with the<br>device name to try<br>to map it to a<br>device managed by<br>Essentials<br>Inventory.)                                             | mapping as follows:<br>For Windows NT, view the syslog.log<br>1.<br>file in C:\Program Files\CSCOpx\log.<br>For Solaris, view the syslog_info file in<br>/var/log.<br>Note the source of the syslog messages<br>2.<br>from the device (the source is the host<br>name appearing immediately after the<br>timestamp).<br>3.<br>Obtain a list of IP addresses (perform<br><b>nslookup</b> on the device name at the<br>command prompt).<br>Generate a detailed device report<br>4.<br>(Tasks; Inventory; Detailed Device<br>Report) for the particular device.<br>Check the Network Address column,<br>5.<br>and verify that the IP addresses<br>returned from nslookup appear on the<br>list. |

*Table 24-5 Troubleshooting Suggestions (continued)*
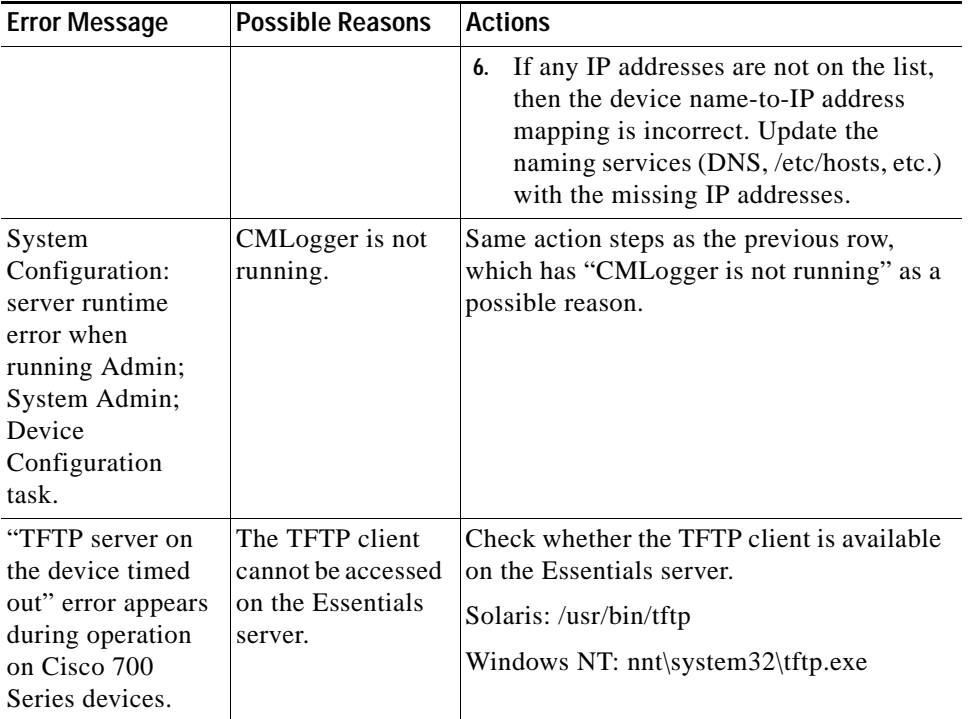

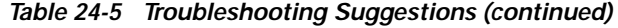

# **Information for Troubleshooting CWSI (CiscoWorks for Switched Internetworking) Campus**

The following subsections provide information to troubleshoot CWSI Campus:

- **•** Understanding CWSI Campus Background Processes
- **•** Starting CWSI Campus
- **•** Improving CWSI Campus Performance
- **•** Entering Valid Community Strings
- **•** Working with Discovery
- **•** Display Discrepancy Reports

## **Understanding CWSI Campus Background Processes**

To use many of the troubleshooting techniques, you must first understand the background processes of CWSI Campus. Refer to the "Enabling trace or debug" and "Stopping and Starting CWSI Campus Processes" sections for information about understanding and working with the CWSI Campus background processes:

CWSI Campus includes the following major technology components that enhance the overall performance:

**•** A multithreaded discovery process for identifying network devices and accessing SNMP and RMON information

- **•** An underlying database engine that offers increased performance and data storage without requiring external administration by network operators
- **•** Object-oriented technology for interprocess communication between software components and databases

These background processes are described in [Table 24-6.](#page-37-0) The server processes represent the processes controlled by the CWSI Campus software; these are the background processes for the client processes. The client processes require user input.

To verify that these processes are running, you can use the **pdshow** command from any command prompt. You also can use the Task Manager (on Windows NT) or **ps-** (on UNIX systems).

| <b>Process</b>                    | <b>Description</b>                                                                                                    | <b>Type</b> | pdshow                          | <b>Task Manager</b><br>or ps                                                                                                    |
|-----------------------------------|----------------------------------------------------------------------------------------------------|-------------|---------------------------------|----------------------------------------------------------------------------------------------------|
| Process<br>Manager                | This daemon manager starts<br>and monitors many of the<br>CWSI Campus processes,<br>including ANI, RTPoller,<br>Event Channel, and OSAgent.<br>The Process Manager is one of<br>the Essentials processes that<br>monitors CWSI Campus.                                                                                                    |             | dmgtd                           |                                                                                                    |
| AniServer                         | ANI is a multithreaded Java<br>program. It is installed as a<br>daemon process and runs in<br>the background, beginning as<br>the workstation starts up. ANI<br>is responsible for the<br>discovery of the network, and<br>it does all SNMP<br>communication.                                                                                                 | Serve<br>r  | AniServer                       | jre.exe                                                                                                    |
| <b>CWSI</b><br>Campus<br>Database | The database engine is<br>responsible for checking all<br>ANI information into the<br>database. For ANI, this is a<br>checkpoint only. ANI<br>performs all its operations<br>from the data stored in<br>memory. The database stores<br>user-entered information and<br>allows ANI to quickly load its<br>data model into memory upon<br>a subsequent restart. | Serve<br>r  | <b>DbCwsi</b><br>(UNIX<br>only) | dbeng50<br>(The<br>Essentials<br>database<br>engine has the<br>same name, so<br>your system<br>should be<br>running two<br>processes with<br>this name.) |

<span id="page-37-0"></span>*Table 24-6 CWSI Campus Processes*

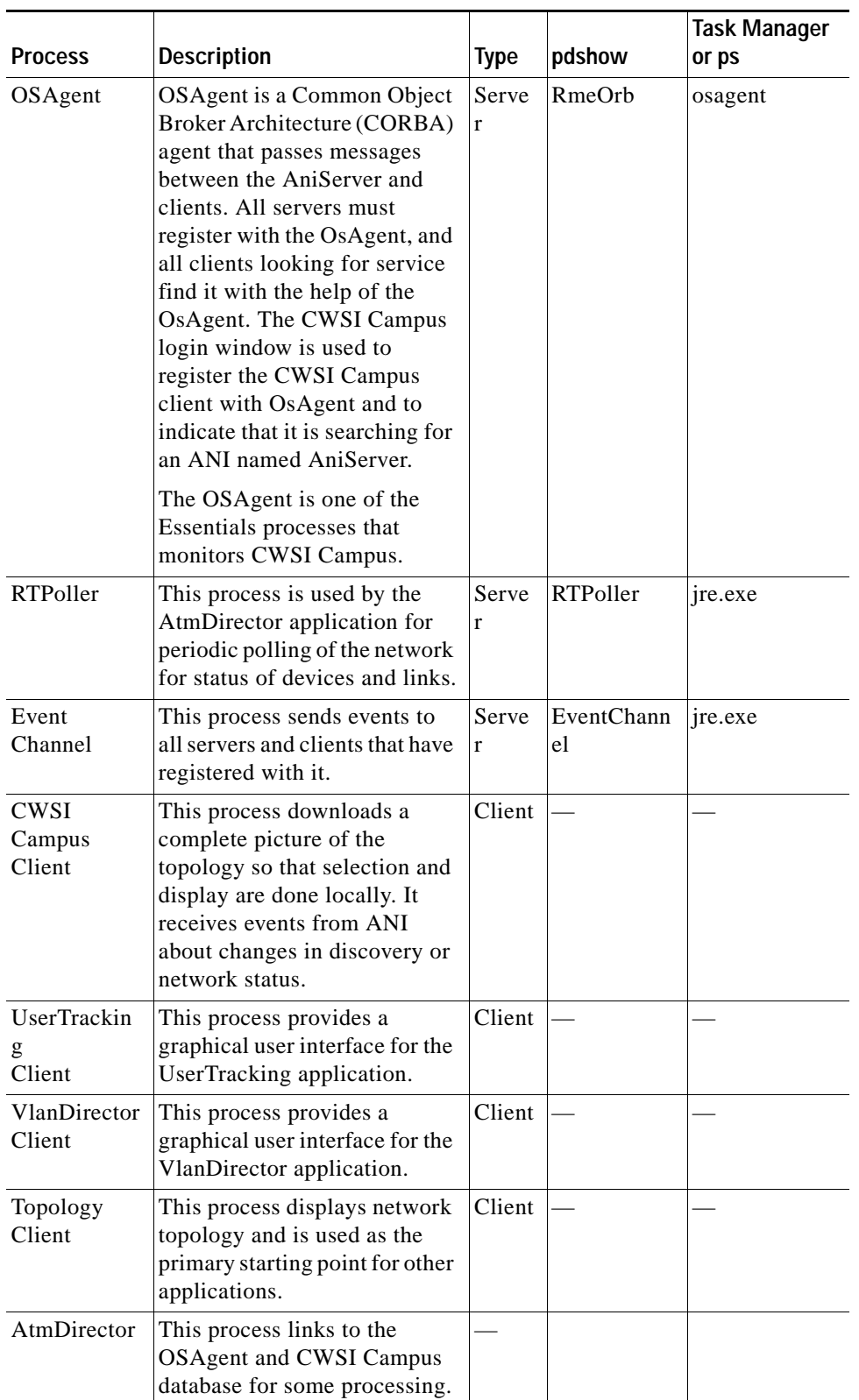

#### *Table 24-6 CWSI Campus Processes (continued)*

| <b>Process</b>      | <b>Description</b>                                                                                                    | <b>Type</b> | pdshow | <b>Task Manager</b><br>or ps |
|---------------------|----------------------------------------------------------------------------------------------------|-------------|--------|------------------------------|
| CiscoView           | This process links to the<br>OSAgent to provide<br>communication with devices<br>on the CWSI Campus map and<br>CiscoView.                               |             |        |                              |
| TrafficDirect<br>0r | <b>TrafficDirector does not link</b><br>directly with any of the<br>background processes. You<br>can start TrafficDirector from<br>the CWSI Campus map. |             |        |                              |

*Table 24-6 CWSI Campus Processes (continued)*

Figure 24-2 illustrates the interactions of the CWSI Campus processes.

#### *Figure 24-2 CWSI Campus Architecture*

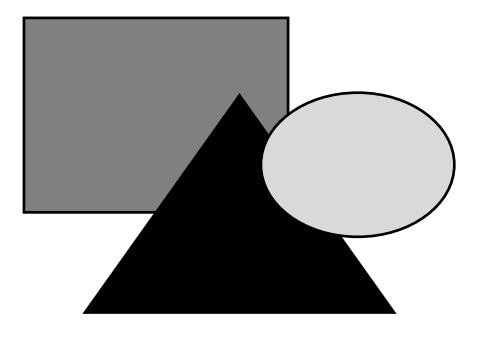

### **Enabling trace or debug**

Some of the troubleshooting steps may require that you enable **trace** or **debug** in ANI to gather additional information. You also might be asked to enable **trace** or **debug** for particular subsystems of CWSI Campus when you contact your Cisco TAC representative for additional assistance.

To enable **trace** and **debug**, follow these steps:

- **Step 1** Open a command prompt or shell window.
- **Step 2** Enter **stopcwsiserver** to stop the CWSI Campus server processes.
- **Step 3** Start ANI and enable **trace** and **debug** by entering the following command:

ani -trace <subsystem> -debug <subsystem> -logfile <logfile name> The troubleshooting instructions or the TAC representative will provide you with the appropriate subsystem name. You can enter any name for the log file, and the log file will appear in the <CWSIROOT> directory, where <CWSIROOT> is the directory in which you installed CWSI Campus.

- **Step 4** To stop the process, press Ctrl-C from the command prompt or shell window.
- **Step 5** Contact your Cisco TAC representatives, and provide them with this log file.

### **Stopping and Starting CWSI Campus Processes**

The following command-line scripts control the CWSI Campus processes:

**stopcwsiserver** stops the CWSI daemons.

**startcwsiserver** starts the CWSI daemons.

To use these scripts, you must be signed in as the administrator on Windows NT or as root on UNIX operating systems. Open a command prompt or shell window. Enter **stopcwsiserver** to stop the CWSI Campus server processes. When the prompt returns, all the daemons have been stopped. To restart the processes, enter **startcwsiserver** and wait until the prompt returns.

### **Losing the Connection to EventChannel**

If an error occurs stating that you have lost connection to EventChannel, follow these steps:

- **Step 1** From the command prompt or shell window, enter **pdshow AniServer** to determine whether AniServer is still running. If it is not running, continue with Step 3.
- **Step 2** Check the start and stop time to determine whether AniServer was restarted while CWSI Campus was running. If AniServer did go down without your knowledge, open the ani.log file to determine the cause.
- **Step 3** From the command prompt or shell window, enter **pdshow EventChannel** to determine whether EventChannel is running. If EventChannel is not running, continue with Step 5.
- **Step 4** Check the start and stop time to determine whether EventChannel was restarted while CWSI Campus was running. If AniServer had been restarted, EventChannel is reset, which terminates the connection between the CWSI Campus client and Event Channel.
- **Step 5** If either AniServer or EventChannel are not running, follow these steps:
	- **•** Exit CWSI Campus.
	- **•** Enter the **startcwsiserver** command.
	- **•** Start CWSI Campus.

# **Starting CWSI Campus**

If you have difficulty starting the CWSI Campus applications, follow the tips in these subsections.

If you have just restarted your computer and cannot log in to <Hostname>AniServer, the ANI server might not be ready to receive messages. Wait a few minutes, and then try to log in again.

If you still cannot log in, refer to the previous section of "Troubleshooting Information for CiscoWorks 2000 Installation and Setup." That section includes detailed steps for resolving this error on Windows NT and UNIX systems.

### **Identifying a Corrupt Database**

A corrupt database cannot be easily identified. In past versions of CWSI Campus, symptoms included a connection that hangs or intermittent hanging. However, these problems have been resolved. Currently, the only way to know definitively whether the database is corrupt is to look at the ani.log file. If many SQL exceptions and errors are present in the ani.log, the database may be corrupt.

#### **Replacing a Corrupt Database**

ANI cannot perform effectively with a corrupt database. If you determine that you have a corrupt database, you need to reinitialize a new database.

**Note** If you have entered information into the UserTracking application, this information will be lost when you delete the corrupt database.

You can replace a corrupt database using two different methods:

- **•** Running the scripts
- **•** Replacing the corrupt database manually

These will be discussed next.

#### **Running the Script**

If you run the script to replace a corrupt database, the script automatically stops all CWSI Campus servers. After the database engine stops, the script then erases the old database, sets the correct permissions, and replaces the old database with an empty, reinitialized database. The script automatically restarts the CWSI Campus servers.

To use this script, follow these steps:

**Step 1** Run the reinitdb script.

On Windows NT, select Run from the Start menu and enter **reinitdb**.

On UNIX systems, log in as root and run the reinitdb script located in the <CWSIROOT>/bin directory.

- **Step 2** Read the information that appears on the screen.
- **Step 3** Press any key to run the script, or press Ctrl-C to exit out of the script without running it.
- **Step 4** After the script finishes, wait a few minutes before starting CWSI Campus to allow time for the CWSI Campus servers to start up properly.

#### **Replacing the Corrupt Database Manually**

You should not need to manually replace a corrupt database because the script automatically performs all necessary steps for you. However, you can use this method if you want to retain a copy of your old database.

**Note** If you are using CWSI Campus on a UNIX operating system, you may need to change the owner and group before replacing the database. When you copy the cwsi\_ini.db file, it sets the owner and group to your current user. If you do not change it, CWSI Campus will not function properly. To prevent this, you must be sure that both the owner and the group are set to BIN.

To create a new database, follow these steps:

- **Step 1** Run the stopcwsiserver script.
- **Step 2** Locate the current database: <CWSIROOT>\db\data\cwsi.db.
- **Step 3** Back up the current database by renaming it. For example, you could name it cwsiold.db.
- **Step 4** Make a copy of the cwsi\_ini.db file (which is also in the data directory).

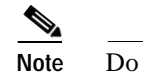

**Note** Do not delete or rename the original cwsi\_ini.db file (which is also in the data directory).

- **Step 5** Rename the copy of cwsi\_ini.db to cwsi.db. This is a fresh database file.
- **Step 6** Delete the cwsi.log file.
- **Step 7** Run the startcwsiserver script.

#### **Using the Same Database on Multiple Workstations**

You cannot install CWSI Campus on multiple workstations and allow them to share the database. Also, if you plan to install multiple copies of CWSI Campus on your network, you should change the name of the AniServer that each copy is accessing.

#### **Using Multiple Copies of CWSI Campus**

If you plan to install multiple copies of CWSI Campus on your network, you should be aware of how the CWSI Campus discovery process works in this environment. The discovery process uses ANI, which runs as a server process and exchanges information with other CWSI Campus applications running as clients. Each AniServer is intended to manage a single domain. Therefore, if you install another copy of CWSI Campus configured with the same AniServer name (AniServer, by default) in your network, unpredictable behavior might result, depending on which AniServer the client chooses as its default AniServer.

Depending on the available system resources on your initial CWSI Campus system, using the wrong AniServer might result in poor system performance of all CWSI Campus systems that are accessing and using the resources of the default AniServer.

If you want to install another copy of CWSI Campus to manage another domain, you must manually configure your systems to run separate AniServer processes.

To configure your systems, follow these steps:

- **Step 1** Close all CWSI Campus applications.
- **Step 2** Run the stopcwsiserver script.
- **Step 3** Locate and open the ani.properties file with a text editor.

The ani.properties file is located in the <CWSIROOT>/etc/cwsi/ directory.

**Step 4** Change the following line to rename the AniServer process running on your local workstation:

AniName = AniServer\_Name

For example, if you just installed a Solaris version of CWSI Campus, you could rename the AniServer to SOLAniServer.

- **Step 5** After making these changes, save the file and close your text editor.
- **Step 6** Run the startcwsiserver script.

# **Improving CWSI Campus Performance**

You can improve the performance of CWSI Campus by reducing the overhead on the CWSI Campus workstation. To reduce the CPU cycles required by CWSI Campus, follow these steps:

**Step 1** Reduce the number of discovery threads. This process causes discovery to take less CPU power, but discovery will take longer. To change the discovery threads, follow these steps:

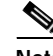

**Note** The operation of ANI and CWSI campus clients depends on the information in the ani.properties file. An incorrect entry in this property file can cause CWSI Campus to operate incorrectly. Follow the instruction carefully, and do not attempt to edit other information.

- **•** Run the stopcwsiserver script.
- **•** Locate the ani.properties file in the CWSI directory.
- **•** Locate the following line:

Discovery.threads=12.

**•** Change this line so that it now states:

Discovery.threads=5.

- **•** Run the startcwsiserver script.
- **Step 2** In UserTracking, increase the VMPSMajor and VMPSMinor time schedules.
- **Step 3** Increase the discovery time scheduling interval.
- **Step 4** Change the discovery time scheduling interval to be fixed (once a day, twice a day) based on your need for timely information.
- **Step 5** Set up the system for high performance.

Install enough physical memory to handle CWSI Campus and any other programs that you run simultaneously. You should avoid using swapping.

Ensure a fast network connection; the connection should be better than a 10-MB shared media connection.

If you are using Windows NT, use ultra-fast wide SCSI drives. Also, place the swap file on its own partition, if possible, or ensure that it remains unfragmented.

## **Entering Valid Community Strings**

To allow CWSI Campus to configure the devices in your network, you must ensure that the proper community strings are set. These sections will help you troubleshoot problems that you may experience.

### **Which Community Strings Are Valid?**

When entering valid community strings, what determines whether these examples are invalid or valid?

Example 1: Invalid Community Strings Entry

172.26.1.\*:sub1::::::sub1:

172.26.1.\*:sub2::::::sub2:

Example 2: Valid Community Strings Entry

\*.\*.\*.\*:sub1::::::sub1:

172.26.1.\*:sub2::::::sub2:

The first example is invalid because you have assigned different community strings to the same nested address. CWSI Campus probably will overwrite the first entry with the second. However, unpredictable results are also possible.

The second example is valid because  $172.26.1.*$  is an address nested in the \*.\*.\*.\* address.

### **What Happens If I Enter an Invalid Write Community String?**

If you accidentally enter an invalid write community string, you will still be able to discover the network (provided that you entered a valid read-only community string). You will not be able to perform any write actions until you enter a valid read-write string.

## **Working with Discovery**

If you have experienced difficulty interpreting your discovered network, follow the suggestions in this section for assistance with common problems.

#### **Why Do Links Appear as Dashed Lines?**

When a link between devices appears as a dashed line, it means that during the last discovery cycle, CWSI Campus was incapable of doing a complete discovery of one of the devices at either end of the link. This situation could happen if the link is inoperable for any reason, such as if the link was removed from the network.

The most likely explanation for these dashed lines is an SNMP timeout. SNMP typically has the lowest priority of the background processes for the Cisco device system. For example, SNMP can be affected if you create a new VLAN because a spanning-tree recalculation occurs, which takes precedence over SNMP.

You can lengthen the SNMP timeout for an individual device. To lengthen the timeout, follow these steps:

- **Step 1** Select Edit; SNMP Communities from the CWSI Campus map window.
- **Step 2** Enter the community string using this syntax:

target:read:UNUSED:timeout:retries:UNUSED:UNUSED:write:

The default timeout is 3 seconds.

**Step 3** If individual devices are configured with different community strings, enter new lines for each device. Any changes made to the community strings take effect immediately.

#### **Why Do Devices Appear with a Red X?**

Devices with a red X on them are not being discovered properly. For any device to be discovered by CWSI Campus, the following criteria must be met:

- **•** CWSI Campus has the proper SNMP community strings.
- **•** You should be able to **ping** the device.
- **•** The device should be running an SNMP server.
- The device is visible through CDP or ILMI by its neighbors.
- **•** The device can see its neighbors through CDP or ILMI.
- **•** If the device has a **permit** list, you must include the IP address of the network management workstation.
- **•** The software version on the device should support CDP or ILMI.

### **Why Do Devices Appear as an Empty Box with a Red X?**

Devices appearing as a box with a red X signify that the device is reachable but is unknown to CWSI Campus. This icon is typically displayed for non-Cisco devices. It may also display if a new Cisco device has been released since the last release of CWSI Campus.

### **Why Does Discovery Take a Long Time?**

Several factors determine how long a discovery will take, including the following:

- **•** The number of devices that are unreachable
- **•** The number of LANE objects to be read
- **•** The number of threads allocated to do discovery

If you experience a slow discovery, follow these steps:

- **Step 1** Restrict discovery to only the VTP domains that you want to manage.
- **Step 2** Ensure that you have entered the appropriate community strings for your devices.
- **Step 3** Increase the number of threads available to discovery if you have many devices to discover. CWSI Campus allocates 12 threads to discovery. If you have many slow or unreachable devices, they can fill the thread pool and prevent other devices from being discovered.

**Step 4** To change or increase discovery threads, follow these steps:

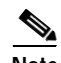

**Note** The operation of ANI and CWSI Campus clients depends on the information in the ani.properties file. An incorrect entry in this property file can cause CWSI Campus to operate incorrectly. Follow the instructions carefully, and do not attempt to edit other information.

- **•** Run the stopcwsiserver script.
- **•** Locate the ani.properties file in the CWSI directory.
- **•** Locate the following line:

Discovery.threads=12

- **•** Change the line so that it reads:
	- Discovery.threads=60.
- **•** Run the startcwsiserver script.

### **How Can Discovery Be Disabled?**

You cannot completely shut off discovery. CWSI Campus was built on a real-time data model that relies upon discovery data.

You can set the discovery interval to an extremely large number so that discovery occurs only when the ANI server starts or when you manually discover the network.

#### **How Can Devices Be Deleted?**

If CWSI Campus has discovered a device that you do not want displayed on the map, you cannot delete this device. The following solutions are available:

**•** Remove the links to the device, and drag the device icon to a remote portion of the map so that it does not appear in the main map window.

This solution works well if the device is in your network, but you do not want to display it on the CWSI Campus map.

**•** Replace the CWSI Campus database and force an initial discovery.

This solution works best for erroneously discovered devices that are not really in your network, or if you have removed a device since the initial discovery.

### **Why Does the ATM Network Appear as a Cloud?**

If CWSI Campus cannot correlate the ATM link information, the ATM network appears as a ATM cloud on the CWSI Campus map. Possible causes and their solutions include these:

- **•** ILMI is not active on the ATM network.
	- **–** Verify that ILMI is active on the ATM devices in your network.
- **•** Default ATM-VLAN has not been properly configured.
- **•** You did not use an ATM device as a seed for discovery.
- **•** ILMI is not returning the correct IP information.
	- **–** ILMI does not automatically update when IP addresses are changed. Reset the LightStream 1010 ATM switch to clear out the ILMI table.
- **•** The ILMI entries are not up-to-date between any given ATM link.
	- **–** Verify that the ILMI entries are up-to-date and that they are consistent.
- **•** Your LANE modules have older software image versions.
	- **–** If any devices have one or more LANE modules and are running software image versions that are older than 3.2(7) or the 11.3(3a)WA4(5), the ATM network will not be discovered properly. Use software image versions 3.2(7) or 11.3(3a)WA4(6) or later.

### **Why Do Some Ethernet Links Not Include Speed?**

On some devices (typically unknown devices), CWSI Campus can retrieve only the media table from the IF table RFC 1213 MIB ifType. In these cases, the link is displayed as Ethernet. For most devices, CWSI Campus reads the enterprise-specific MIBs, which contain more detailed port-type information. Therefore, 10 M and 100 M are displayed on the map.

### **Why Do the Wrong Devices or Connections Appear?**

Make sure that your routers do not have the same sysName. Routers advertise sysName as their CDP cache identification, and CWSI Campus depends on CDP information for discovery. Therefore, if you have two or more devices with the same sysName, CWSI Campus displays unpredictable results.

You can also check the log file to see if a large number of duplicate devices has been discovered and rejected as duplicates.

#### **Why Do Some Unknown Devices Appear with an OID As the Device Name?**

Devices that are unsupported by CWSI Campus will not appear with a device name, but will appear with an Object Identifier (OID) instead. CWSI Campus attempts to map the OID to a Cisco product tree MIB. If the OID is under the CiscoProducts or workgroup tree, the OID appears as the device name.

#### **Why Are Frame Relay CDP Links Not Discovered?**

Some Frame Relay CDP links may not be discovered by CWSI Campus, even though their neighbors appear by using the **show cdp** command on the CLI. This is caused by an IOS bug in which point-to-multipoint Frame Relay WAN links do not appear in the SNMP list of CDP neighbors, even though they appear on the CLI.

# **Displaying Discrepancy Reports**

Discrepancy reports enable you to discover inconsistencies in your network.

These subsections provide information about working with discrepancy reports.

You can display and print reports about inconsistencies in your network map:

**Step 1** From the CWSI Map window, select Reports; Discrepancies.

The Discrepancy window opens.

**Step 2** To print the discrepancy report, select File; Export. The report is saved as a file. You can print the report from the program in which it has been saved.

### **Interpreting the Discrepancy Report**

The discrepancy report displays information on inconsistencies or irregularities in your network. [Table 24-7](#page-48-0) describes these irregularities that may appear in your report.

When interpreting the discrepancy report, keep in mind that configurations that you set up intentionally may appear as discrepancies. If you are aware that this is how you wanted to configure your network, then do not be overly concerned with the discrepancies**.**

<span id="page-48-0"></span>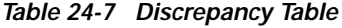

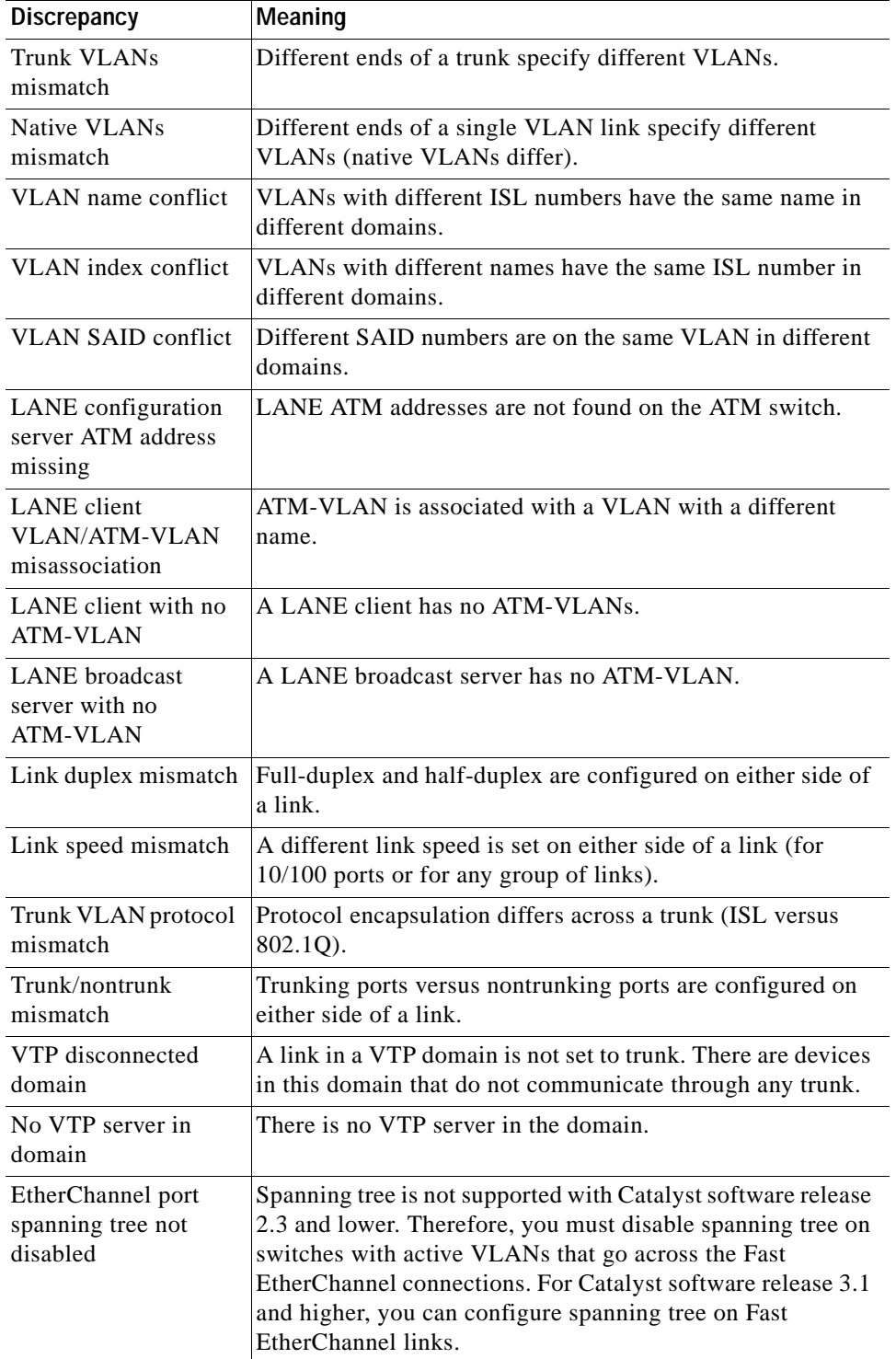

## **Customizing the Discrepancy Report**

You can customize the Discrepancy Report to display only those discrepancies about which you want to be notified.

- **Step 1** From the CWSI Campus Map, select Options; Properties. The CWSI Properties window opens.
- **Step 2** In the Properties window, select Discrepancy. The discrepancies are displayed.
- **Step 3** Select only those discrepancies that you want displayed.

# **Troubleshooting Information for Applications Included in CWSI Campus**

The following subsections are presented in this section:

- **•** Troubleshooting VlanDirector
- **•** Troubleshooting AtmDirector
- **•** Troubleshooting TrafficDirector
- **•** Troubleshooting CiscoView

## **Troubleshooting VlanDirector**

Use the information provided here to help you troubleshoot problems with the VlanDirector application.

#### **Does VTP Need To Be Enabled?**

The VlanDirector application requires VTP to be enabled. For most predictable results, Cisco recommends having at least one switch configured as a VTP server, and the remaining switches configured as VTP clients.

## **If There Are Multiple VTP Servers in a VTP Domain, Which VTP Server Does VlanDirector Make the Changes To?**

If the two VTP servers are in the same domain and are connected by VTP trunks, it does not matter which switch the VlanDirector application changes. VTP ensures that the information on all VTP servers and clients in a single VTP domain is coordinated and shares the same configuration.

If the servers are in different VTP domains, then they do not share VLAN states, and they are both known to the VlanDirector application. You must select the VTP domain in which you want to make the VLAN changes, and the corresponding VTP servers will reflect those changes.

If there are two servers with the same VTP domain that are not connected by trunks, the configurations managed by the two servers may diverge. This configuration is not supported by the VlanDirector application, and it creates a discrepancy.

#### **Can VLANs in Different VTP Domains Have the Same Name?**

You can have VLANs with the same name, provided that other characteristics, such as VLAN Index and SAID value, are also identical. Discrepancies occur when there are identically named VLANs with other attributes that are different (such as index and so on). If the two VLANs share identical definitions, no discrepancy is detected.

#### **Can You Drag Ports from One VLAN to Another on VTP Transparent Switches?**

Attempting to drag a port to a VLAN may or may not work, depending upon the definition of that particular VLAN on both the VTP server and the transparent switch. If the definitions are identical (including name, VLAN index, and so on), the dragging process will probably work fine. However, if the definitions are not identical, then the results are undefined: The process may or may not work. Therefore, to add VTP transparent switches to the same VLANs that are running on the VTP server, you must ensure that the VLAN definitions are consistent.

#### **Will VlanDirector Display VLAN Information for a Switch That Is in Transparent Mode?**

The VlanDirector application does not discover any VLANs configured on a switch in transparent mode. Thus, if the VLAN state of a transparent switch differs from the state reported by a server in the same domain, the VlanDirector application will not properly handle VLAN changes to the transparent switch.

#### **Why Is the Switch Highlighted When Any VLAN Is Selected?**

In the VlanDirector application, you can select a VLAN, and the switches associated with that VLAN are highlighted on the CWSI Campus map. You can also highlight a switch in the CWSI Campus map to indicate which VLANs are active on that switch. However, if the switch has trunks that carry all VLANs, then the switch will be highlighted, regardless which VLAN you select.

## **Why Is There a Lighting Bolt on the Port?**

The lightning bolt on a port means that the port is part of a link (either a device-to-device link or a connection into a shared media).

The lightning bolt is used to differentiate between a port that is connected to another switch (linking) and a port that is configured as a user port. Cisco Discovery Protocol (CDP) has discovered a CDP peer out of this port.

The bolt indicates that you cannot manipulate the port for VLAN configuration by itself; you must configure it as part of its corresponding link. You do this by selecting the link from the CWSI Campus map and dragging the link to the appropriate VLAN.

# **Configuring LANE Services**

The VlanDirector application enables you to configure LANE services. Tables 24-8 through 24-11 provide you with detailed troubleshooting information for resolving LANE configuration problems.

*Table 24-8 ATM-VLANs Missing in VlanDirector Names Window*

| <b>Probable Cause</b>                                                     | <b>Possible Solution</b>                                                                                                    |
|---------------------------------------------------------------------------|----------------------------------------------------------------------------------------------------|
| Devices do not<br>have required<br>software image<br>versions.            | Make sure that all devices are running the required software image<br>version for LANE services. See the CWSI Campus release notes<br>for the correct software image versions for your devices.                                                                                                    |
| Incorrect read<br>community<br>strings were<br>entered in CWSI<br>Campus. | Verify that the SNMP community strings entered in CWSI Campus<br>match the actual ones for all the devices on which LANE<br>components are being configured.<br>To check the community strings, select Edit; SNMP Communities<br>from the CWSI Campus map. See the section "Preparing for<br>Network Discovery" of the Getting Started with CWSI Campus<br>publication if you need additional assistance entering the correct<br>community strings. |
| No SNMP<br>connectivity is<br>on LANE<br>devices.                         | Make sure that all LANE devices are reachable through SNMP.                                                                                                    |
| <b>SNMP</b> timeouts<br>are occurring on<br>the devices.                  | Check the CWSI Campus map to see if devices appear with a red<br>X on them.<br>Increase the SNMP timeout for the devices, and rediscover the<br>devices or network.<br>To lengthen the timeout, select Edit; SNMP Communities from the<br>CWSI Campus map window. See the section "Preparing for<br>Network Discovery" of the Getting Started with CWSI Campus<br>publication if you need additional assistance entering the SNMP<br>timeout.       |
| <b>LANE</b> servers<br>on devices do<br>not have enough<br>memory.        | If the configuration server resides on a Catalyst 5000 steres switch,<br>verify that the device has at least 16 MB of memory.                                                                                                    |
| The<br>configuration<br>servers cannot<br>be discovered.                  | Verify that the master configuration server has been discovered by<br>selecting Edit; Configure Config Server from the VlanDirector<br>Names window.<br>Cisco does not recommend using more than one master<br>configuration server in an ATM fabric. If there are multiple master<br>configuration servers, CWSI Campus will randomly select one of<br>them to use for discovery, and the others will be ignored.                                  |

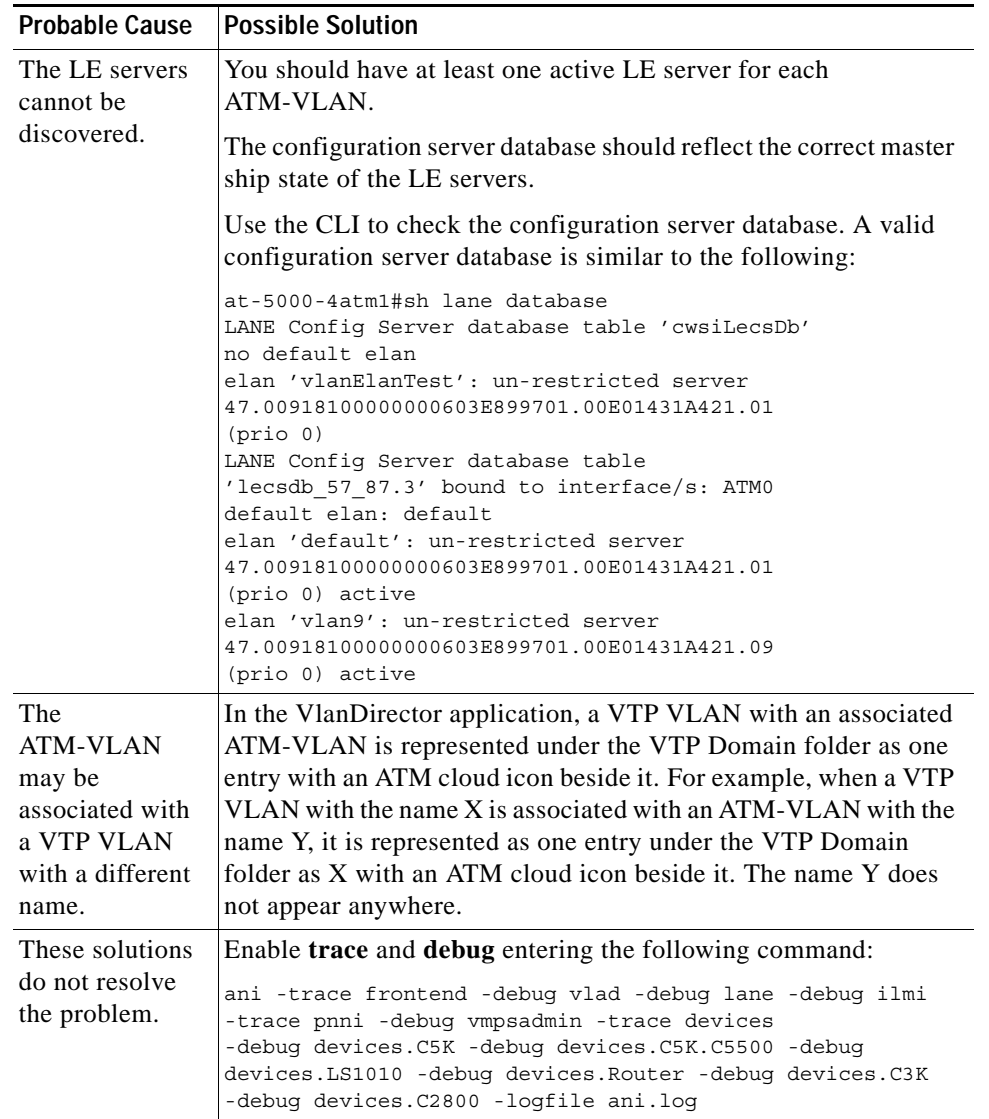

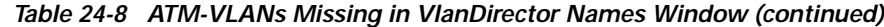

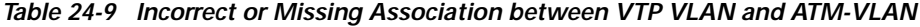

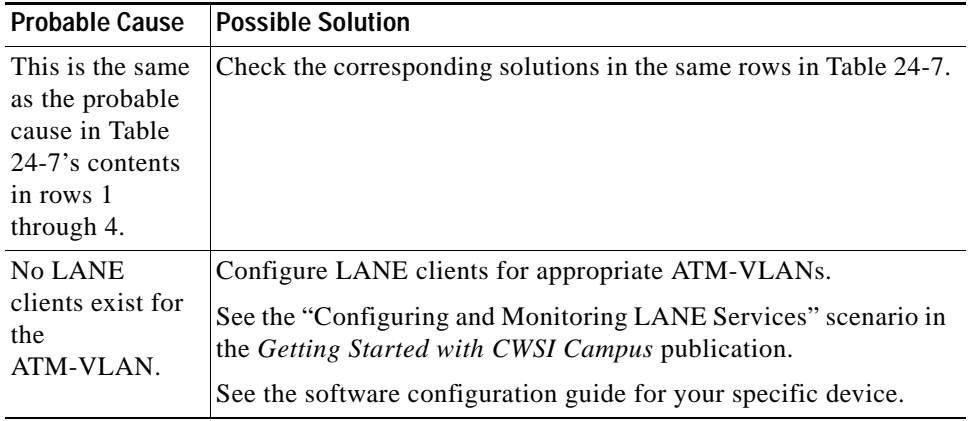

 $\sim$ 

| <b>Probable Cause</b>                                                                                        | <b>Possible Solution</b>                                                                                                    |
|----------------------------------------------------------------------------------------------------|----------------------------------------------------------------------------------------------------|
| <b>LANE</b> clients<br>exist but are not<br>discovered.                                                      | Make sure that devices are not timing out.                                                                                                    |
| <b>LANE</b> servers<br>exist on devices<br>that do not have<br>enough memory.                                | If the configuration server resides on a Catalyst 5000 series switch,<br>verify that the device has at least 16 MB of memory.                            |
| No rediscovery<br>is done after<br>configuring<br>VLAN <sub>s</sub> with<br><b>LANE</b> services<br>enabled. | From the CWSI Campus Map window, select View;<br>1.<br>Rediscover Map.                                                                                   |
|                                                                                                    | Start the VlanDirector application by selecting Tools;<br>2.<br>VlanDirector from the CWSI Campus Map.                                                   |
|                                                                                                    | From the VlanDirector Names window, select File; Refresh.<br>3.                                                                                          |
|                                                                                                    | See the Using the Campus VlanDirector Application publication<br>for additional assistance.                                                              |
| These solutions<br>do not resolve<br>the problem.                                                            | Enable trace and debug entering the following command:                                                                                                   |
|                                                                                                    | ani-trace frontend-debug vlad-debug lane-debug ilmi-trace pnni<br>-debug vmpsadmin -trace devices                                                        |
|                                                                                                    | -debug devices.C5K -debug devices.C5K.C5500 -debug<br>devices.LS1010 - debug devices.Router - debug devices.C3K<br>-debug devices.C2800 -logfile ani.log |

*Table 24-9 Incorrect or Missing Association between VTP VLAN and ATM-VLAN (continued)*

*Table 24-10 Cannot Create or Modify a VLAN with LANE Services Enabled*

| <b>Probable Cause</b>                                                                                | <b>Possible Solution</b>                                                                                                    |
|----------------------------------------------------------------------------------------------------|----------------------------------------------------------------------------------------------------|
| This is the same.<br>as the probable<br>cause in Table<br>24-7's contents<br>in rows 1<br>through 4. | Check the corresponding solutions in the same rows in Table 24-7.                                                                                                    |
| LE server was<br>not created.                                                                        | Increase the timeout for the device on which you have configured<br>the LE server.                                                                                                    |
| The<br>configuration<br>server could not<br>be configured.                                           | The LE server ATM address already exists in the configuration<br>server database.<br>Make sure that the ATM address of the newly created LE server is<br>not already present in the configuration server database.                                                                                                    |
| These solutions<br>do not resolve<br>the problem.                                                    | Enable trace and debug entering the following command:<br>ani -trace frontend -debuq vlad -debuq lane -debuq ilmi<br>-trace pnni -debug vmpsadmin -trace devices<br>-debug devices. C5K -debug devices. C5K. C5500 -debug<br>devices.LS1010 -debug devices.Router -debug devices.C3K<br>-debug devices. C2800 -logfile ani. log |

| <b>Possible Solution</b>                                                                                                    |
|----------------------------------------------------------------------------------------------------|
| Check the corresponding solutions in the same rows in Table 24-7.                                                                                                    |
| Increase the timeout for the device on which you have configured<br>the configuration server.                                                                                                    |
| Using the CLI, remove the existing configuration server database.<br>The following is a sample configuration:<br>interface ATM0<br>mut 1500<br>atm pvc 1 0 5 qsaal<br>atm pvc 2 0 16 ilmi<br>atm ilmi-keepalive 5<br>lange config database xxxx<br>Remove this line:<br>Lange config database xxxx                                                                                                    |
| Using the CLI, remove the ATM address association, if it already<br>exists. The following is a sample configuration:<br>interface ATM0<br>mtu 1500<br>atm pvc 1 0 5 qsaal<br>atm pvc 2 0 16 ilmi<br>atm ilmi-keepalive 5<br>lane config fixed-config-atm-address<br>lane config auto-config-atm-address<br>lane config config-atm-address<br>lane config database xxxx<br>Remove these lines:<br>lane config fixed-config-atm-address<br>lane config auto-config-atm-address<br>lane config config-atm-address |
|                                                                                                    |

*Table 24-11 Cannot Configure the Configuration Server*

| <b>Probable Cause</b>                                                                                           | <b>Possible Solution</b>                                                                                                    |
|----------------------------------------------------------------------------------------------------|----------------------------------------------------------------------------------------------------|
| <b>The</b><br>configuration<br>server's ATM<br>address could<br>not be<br>configured on<br>the ATM<br>switches. | Verify the community strings and increase the SNMP timeout.<br>To check the community strings and increase the SNMP timeout,<br>select Edit; SNMP Communities from the CWSI Campus map. See<br>"Preparing for Network Discovery" of the Getting Started with<br><i>CWSI Campus</i> publication if you need additional assistance<br>entering the correct community strings and timeout value. |
| These solutions<br>do not resolve<br>the problem.                                                               | Enable trace and debug entering the following command:<br>ani -trace frontend -debug vlad -debug lane -debug ilmi<br>-trace pnni -debuq vmpsadmin -trace devices<br>-debug devices. C5K -debug devices. C5K. C5500 -debug<br>devices.LS1010 -debug devices.Router -debug devices.C3K<br>-debug devices. C2800 -logfile ani. log                                                               |

*Table 24-11 Cannot Configure the Configuration Server (continued)*

# **Troubleshooting AtmDirector**

This subsection describes how you can use the tools within the AtmDirector application to troubleshoot and enhance your network.

### **Logging Messages**

The AtmDirector application logs error and debug messages that are useful when you need to troubleshoot your network or to resolve any problems. The error and debug messages are automatically recorded (by default) in the \$CWSIROOT/log/atmd.log file.

To set the logging option on or off, follow these steps:

- **Step 1** Select Preferences; Options from the AtmDirector main window. The Global Preferences window opens.
- **Step 2** Select the Miscellaneous index tab. The Miscellaneous options are displayed.
- **Step 3** Click the On button to log error and debug messages, or click the Off button to stop logging the error and debug messages. Topology and discovery messages are automatically logged if the On button is selected. This is the default.

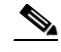

**Note** If the discovery process is polling, messages are logged after Discovery has completed polling.

#### **Step 4** Click OK.

You can start or stop logging the error and debug messages while the AtmDirector application is running. The option that you select (On or Off) will not change when the application is terminated.

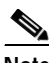

**Note** It is recommended that you keep the debug option On.

#### **Analyzing the Log**

You can begin to troubleshoot your network and resolve any problems by analyzing the error and debug messages that have been recorded in the logfile of the AtmDirector application. The logfile with the error and debug messages is kept in the \$CWSIROOT/log/atmd.log file.

$$
\frac{1}{\sqrt{2}}
$$

**Note** If there are no error or debug messages in the logfile, the logging option was not On.

The error and debug messages in the \$CWSIROOT/log/atmd.log file are in the following format:

**<timestamp> AtmDirector:<severity>:<component>:<message>**

Example error and debug messages include the following:

 **1998/07/29 17:09:15.55 AtmDirector:Info:GUI:Started AtmDirector Initialization...**

 **1998/07/29 17:09:15.56 AtmDirector:Debug:Topology:Running in Debug All mode.**

 **1998/07/29 17:09:17.08 AtmDirector:Debug:ORB:EVENTCHANNEL CONNECTED...**

 **1998/07/29 17:09:30.37 AtmDirector:Info:GUI:Finished AtmDirector Initialization.**

#### **Checking the Status of Devices and Links**

The AtmDirector application monitors devices and links at defined intervals and shows their status on the topology map by changing the colors of the affected device icons and indicating the status of the links.

You can redefine the intervals by changing the SNMP polling. The polling parameters (Timeout, Retries, Data Collection Polling Interval, and Utilization Polling Interval) are displayed in the Global Preferences window.

The Timeout parameter default is 5 seconds. If the polling process does not receive a response from a device in the time specified, the device is considered unreachable.

The Retries parameter default is three attempts. If the discovery process cannot reach a device in the specified number of attempts, the device is considered unreachable.

The Data Collection Polling Interval parameter default is 30 minutes. This polling interval is used by RMON.

The Utilization Polling Interval parameter default is 10 seconds. This polling interval is used for the utilization calculations in the VC list.

#### **Checking ATM Networks**

You can troubleshoot your ATM network or monitor the traffic and usage of its virtual channels (VCs) by using specific reports and graphical displays provided by the AtmDirector application. Refer to the following sections of online AtmDirector manual, located at

http://cio.cisco.com/univercd/cc/td/doc/product/rtrmgmt/cw2000/camp\_mgr/cwsi\_2x/c2si\_2\_2/atmd\_c /vcs.htm#xtocid2851315 for the information that you need:

- **•** List Virtual Channels
- **•** Selecting Virtual Channels
- **•** Checking Link Utilization
- **•** Checking Virtual Channel Utilization
- **•** Plotting Utilization
- **•** Tracing Virtual Channels
- **•** Display Trace Reports in Tabular Form
- **•** Display Trace Reports Graphically
- **•** Clearing Trace Reports
- **•** Display Virtual Channels Between Devices
- **•** Checking Virtual Channel Connectivity
- **•** Triggering OAM Pings
- **•** Display an OAM Ping Report
- **•** Setting Up Soft Permanent Virtual Channels or Paths
- **•** Setting the Interface Configuration

#### **Checking ATM-VLAN Networks**

You can troubleshoot your ATM-VLAN network by monitoring its LANE components and virtual channels, and by using specific reports and graphical displays provided by the AtmDirector application. Refer to the following sections of online AtmDirector manual, located at http://cio.cisco.com/unviercd/cc/td/doc/product/rtrmgmt/cw2000/camp\_mgr/cwsi\_2x/cwsi\_2\_2/atmd\_ c/lanetopo.htm for the information that you need:

- **•** Displaying ATM-VLAN Information for Fabric Devices
- **•** Displaying Summary Information for an ATM-VLAN
- **•** Viewing Client Summary Information
- **•** Viewing LE Server/Broadcast Server Summary Information
- **•** Viewing Configuration Server Summary Information
- **•** Viewing the Configuration Server Database
- **•** Viewing the Configuration Server ATM-VLAN Configuration Table
- **•** Monitoring Control Connections for a LANE Component
- **•** Monitoring Data Direct Connections for a Client
- **•** Monitoring Client Status and Control Parameters
- **•** Monitoring the LE\_ARP Table
- **•** Monitoring LE Server Status
- **•** Monitoring Configuration Server Addresses
- **•** Graphing Client Performance Information
- **•** Graphing Broadcast Server Performance Information

## **Checking PNNI Networks**

You can use the AtmDirector application to troubleshoot your PNNI network by checking the node configurations (including the PNNI timers), monitoring the link status of neighboring peers and PNNI addresses, and tuning the PNNI parameters. Refer to the following sections of online AtmDirector manual, located at the following web addresses, for the information you need:

http://cio.cisco.com/unviercd/cc/td/doc/product/rtrmgmt/cw2000/camp\_mgr/cwsi\_2x/cwsi\_2\_2/at md\_c/pnnicfg.htm

http://cio.cisco.com/unviercd/cc/td/doc/product/rtrmgmt/cw2000/camp\_mgr/cwsi\_2x/cwsi\_2\_2/at md\_c/pnniaddr.htm

http://cio.cisco.com/unviercd/cc/td/doc/product/rtrmgmt/cw2000/camp\_mgr/cwsi\_2x/cwsi\_2\_2/at md\_c/pnnimgmt.htm

- **•** Displaying the Node Configuration and Information
- **•** Modifying the Node Configuration
- **•** Displaying Link Information
- **•** Displaying the Values of the PNNI Timers
- **•** Modifying the Values of the PNNI Timers
- **•** Displaying Neighboring Peer Link and Status Information
- **•** Display Address Summaries
- **•** Modify an Address Summary
- **•** Add an Address Summary
- **•** Delete an Address Summary
- **•** Displaying Reachable Addresses
- **•** Modify a Reachable Address
- **•** Add a Reachable Address
- **•** Delete a Reachable Address
- **•** Display Address Scope Mapping
- **•** Modify Address Scope Mapping
- **•** Display PNNI Interface Parameters
- **•** Modify PNNI Interface Parameters

## **Collecting Data for Troubleshooting**

The AtmDirector application has some features that require you to enable data collection for troubleshooting purposes. The collected data is used to help you perform the following tasks:

- **•** Display top *N* active hosts in a fabric or clients in an ATM-VLAN
- **•** Display traffic between hosts or between clients
- **•** Display a graphical analysis of call failures to and from devices in a fabric or ATM-VLAN

Refer to the following sections of online AtmDirector manual, located at http://cio/cisco/com/univercd/cc/td/doc/product/rtrmgmt/cw2000/camp\_mgr/cwsi\_2x/cwsi\_2\_2/atmd\_ c/enable2.htm#xtocid56365 for the information that you need to collect data:

**•** Enabling Data Collection

- **•** Setting Up Port Select Groups
- **•** Viewing Enabled Switches
- **•** Graphing Top *N* Active Hosts
- **•** Graphing Traffic Between Hosts
- **•** Graphing Call Failures
- **•** Graphing a Broadcast Server Frame Analysis
- **•** Disabling Data Collection

## <span id="page-59-0"></span>**Problem Solving**

[Table 24-12](#page-59-0) displays problems that you might encounter while using the AtmDirector application and provides probable causes and possible solutions.

*Table 24-12 Troubleshooting Problems*

| Problem                                                  | <b>Probable Cause</b>                                                                                | <b>Possible Solution</b>                                                                                  |
|----------------------------------------------------------|----------------------------------------------------------------------------------------------------|----------------------------------------------------------------------------------------------------|
| An end host<br>cannot be<br>discovered.                  | ILMI is not enabled.                                                                                 | Enable ILMI on the affected end host.                                                                     |
|                                                          | No SNMP connection to<br>the end host exists.                                                        | Set up the SNMP connection to the end<br>host. Make sure that all device<br>requirements are met.         |
| The LEC does not<br>appear in ELAN<br>map.               | Device where LEC<br>resides is not SNMP<br>reachable, or it was<br>incapable of joining the<br>ELAN. | Check to see if the LEC exists in the<br>ELAN, and check to see if the device<br>is SNMP reachable.       |
| The LEC cannot<br>join an ELAN.                          | The LEC was not<br>discovered as a valid<br>LEC.                                                     | Check to see if the device where the<br>LEC resides is SNMP-reachable.                                    |
|                                                          | The LEC was discovered<br>at one time, but it went<br>down and could not<br>rejoin the ELAN.         | Check the status of the LEC; make<br>sure its address is configured correctly<br>on the LightStream 1010. |
|                                                          |                                                                                                    | Check the last failure state of the LEC.                                                                  |
| No connectivity<br>exists between<br>clients.            | Clients belong to<br>different ELANs.                                                                | Verify that both clients belong to the<br>same ELAN.                                                      |
|                                                          | One client is unknown to<br>the other.                                                               | Check the client ARP information to<br>see if it is known to the LE client.                               |
|                                                          | $Client(s)$ are not<br>registered with the LES.                                                      | Check the LES status parameters<br>window.                                                                |
| The BUS<br>performance<br>graph indicates<br>high usage. | A client is using the<br>maximum amount of<br>bandwidth.                                             | Determine which LEC is generating<br>heavy broadcast usage. Check the<br>TopN clients.                    |

**The State** 

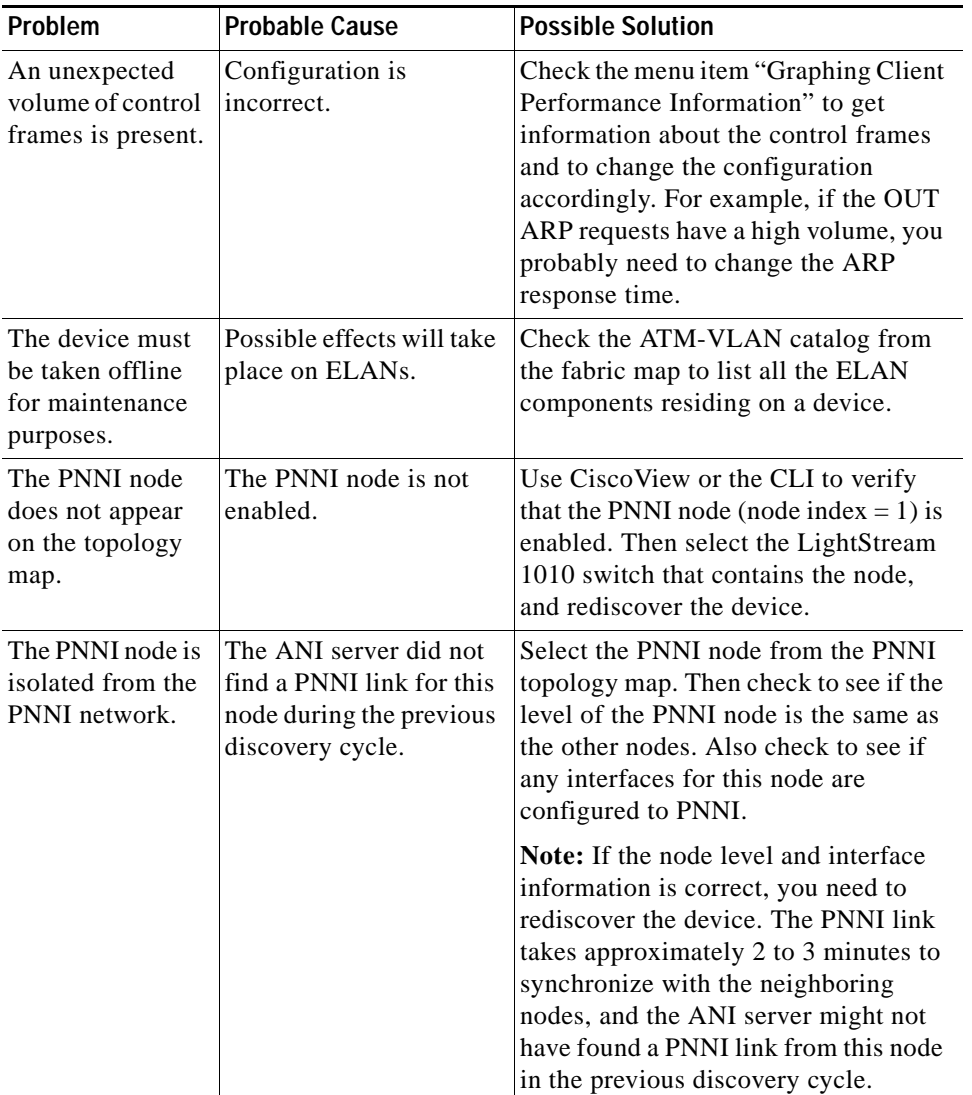

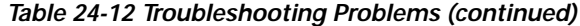

# **Troubleshooting TrafficDirector**

In some cases, the TrafficDirector environment does not work as you would expect. This subsection includes tips for troubleshooting your TrafficDirector environment. It explains the following:

- **•** The impact of security settings at both the TrafficDirector management console and the SwitchProbe device
- **•** SwitchProbe and Network Analysis Module security, and the Properties file installation
- **•** How to test the operational status of an agent on the network for agents, Frame Relay agents, and switches

Г

### **Ensuring Access to SwitchProbe Devices**

Because the operations personnel who set up and configured your SwitchProbe devices may be different than the TrafficDirector administrator, a quick review of the implications of configuration settings at the SwitchProbe device can help you isolate possible problems.

Before the TrafficDirector application can access SwitchProbe data, the parameters must be properly set using the SwitchProbe agent configuration utility, including those special parameters required for tracking Frame Relay, ATM, and WAN statistics.

For more information, see the following sections:

- **•** VLAN Monitor, SMON MIB, and ART MIB Options
- **•** NetFlow and Resource Monitor Options—SwitchProbe Devices
- **•** SwitchProbe and Network Analysis Module Security
- **•** VLAN Monitor, SMON MIB, and ART MIB Options

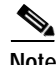

**Note** The ARTMIB option is available only on SwitchProbe devices.

Before the TrafficDirector application can access the proper data required in the VLAN Monitor or ART Monitor applications, you must verify that the VLAN option is enabled at the SwitchProbe device or Network Analysis Module to support VLAN Monitor, and that the ARTMIB option is enabled at the device to support ART Monitor.

#### **NetFlow and Resource Monitor Options—SwitchProbe Devices**

Before the TrafficDirector application can reflect NetFlow and Resource Monitor activity, verify that the NetFlow option is enabled at the SwitchProbe device to support viewing of proxy SNMP and round-trip delay data (with Resource Manager only) and NetFlow statistics.

#### **NetFlow Option—Network Analysis Module**

Before the TrafficDirector application can support viewing of NetFlow statistics on the Network Analysis Module, you must verify that the NetFlow option is enabled on the device.

#### **SwitchProbe and Network Analysis Module Security**

To ensure that the TrafficDirector administrator has access privileges to the local console on the SwitchProbe device using the TrafficDirector Remote Login application, you must grant the optional administrative privileges (read and write access) to the TrafficDirector administrator.

User access privileges, if set at the SwitchProbe device, allow you to view the console settings but not to edit them. This user-level security setting is useful if you have multiple sites where operations personnel may be asked to track down but not necessarily fix a SwitchProbe agent problem.

If you do not know the administrative password at the SwitchProbe device and one is set, you cannot use the Remote Login application. These SwitchProbe security features are independent of the security options that you can enable for access to TrafficDirector administrator applications.

The following section contains more information.

#### **Properties File Installation**

To ensure that properties files can be reinstalled automatically when SwitchProbe devices are rebooted, follow these steps:

- **Step 1** Use the default scripts to run dvcfg (either startup for most agents, or fstartup for Frame Relay agents).
- **Step 2** Set the SwitchProbe server address to the IP address of the TrafficDirector management station.
- **Step 3** Verify that the TrafficDirector dvtrap daemon is running.

If these conditions are met, you do not need to manually reinstall the properties files through the Configuration Manager.

#### **Network Access to SwitchProbe Devices**

To test for network connectivity to the SwitchProbe device, use the Test Agents application. The test agent tool indicates whether an agent is operational and what options are supported, and it indicates the general health of the device's UDP/IP connection.

For more information about agent configuration issues, see the *Cisco SwitchProbe Installation and Configuration Guide.*

#### **Testing Agents, Switches, and Frame Relay Agents**

**Note** The Test Agent feature does not update the SPAN port information under Roving Information when the SPAN port is set on the switch through the command line. It will always reflect the information about the port that was roved from the TrafficDirector application and is not updated. To test an agent, Frame Relay agent, or switch, follow these steps:

- **Step 1** Select the agent you want to test from the agent list box, either from the TrafficDirector main window or from Configuration Manager.
- **Step 2** Do *one* of the following:
	- **•** In the TrafficDirector main window, click the Test Agent icon.
	- **•** In Configuration Manager, click Test.

If the agent is operational, the Agent Test window opens (see Figure 24-3).

*Figure 24-3 Agent Test Window*

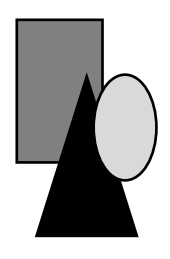

## <span id="page-63-0"></span>**Interpreting Test Agent Messages**

When a test is successful, the information in [Table 24-13](#page-63-0) is displayed. When you have finished viewing the information, click OK to close the Agent Test window.

*Table 24-13 Information Displayed Upon Successful Agent Test*

| <b>Field</b>                    | <b>Description</b>                                                                                                    |  |
|---------------------------------|----------------------------------------------------------------------------------------------------|--|
| <b>IP</b> Address               | IP address of the agent management interface.                                                                                                    |  |
| Ping                            | The ping (query) result:                                                                                                    |  |
|                                 | <b>Passed</b> —The connection is fully operational.                                                                                                    |  |
|                                 | Not Supported—The connection is fully operational but is not<br>supported by the Resource Monitor option.                                                                                              |  |
| Read<br>Community               | The agent read community name (as entered in the Configuration<br>Manager application), and whether this name is the same as the<br>agent's established read community name (OK) or is not (Failed).   |  |
| Write<br>Community              | The agent write community name (as entered in the Configuration<br>Manager application), and whether this name is the same as the<br>agent's established write community name (OK) or is not (Failed). |  |
| Protocol<br>Monitoring          | Whether the agent supports RMON2 network layer protocol<br>monitoring.                                                                                                    |  |
| Application<br>Monitoring       | Whether the agent supports RMON2 application layer protocol<br>monitoring.                                                                                                    |  |
| High<br>Capacity<br>Monitoring  | Whether the agent supports HCRMON as a high-speed device.                                                                                                    |  |
| <b>VLAN</b><br>Monitoring       | Whether the VLAN Monitor option is enabled in the agent.                                                                                                    |  |
| Application<br>Response<br>Time | Whether the ARTMIB option is enabled in the agent.                                                                                                    |  |
| Resource<br>Monitoring          | Whether Resource Monitor is enabled in the agent. Resource Monitor<br>is required to configure RT delays and proxy SNMP gets.                                                                          |  |
| Interface<br>Number             | The number of the agent interface used to monitor activity on a<br>network segment.                                                                                                    |  |

| Field                          | <b>Description</b>                                                                                           |
|--------------------------------|----------------------------------------------------------------------------------------------------|
| Description                    | The media type of the interface specified in the Interface Number<br>field.                                  |
| Interface<br>Type              | The type of interface distinguished according to the physical link<br>protocol, as described in RFC 1213.    |
| Physical<br>Address            | The MAC address of the agent.                                                                                |
| Number of<br><b>Interfaces</b> | The number of network interfaces on the agent.                                                               |
| Net Speed                      | The estimated bandwidth for the current interface in Witting esecond<br>$(bps)$ .                            |
| DTE Speed                      | The estimated DTE circuit speed (in bps).<br>Full-duplex links only.                                         |
| DCE Speed                      | The estimated DCE circuit speed (in bps).<br>Full-duplex links only.                                         |
| Description                    | The device model, as defined by the network administrator.                                                   |
| Contact                        | The name of the person responsible for the agent, and how to contact<br>that person.                         |
| SysName                        | The administratively assigned name of the agent.                                                             |
| Location                       | The physical location of the agent, as defined by the system<br>administrator in the Configuration Manager.  |
| UpSince                        | The date and time that the agent became operational on the network.<br>Also, when the agent was last booted. |

*Table 24-13 Information Displayed Upon Successful Agent Test (continued)*

### **Interpreting Switch Agent Test Messages**

The test information that is generated when communicating with a switch is slightly different from the information generated when you test an agent.

When you test a switch, the TrafficDirector software queries the switch and informs you if the query passed or failed. Figure 24-4 shows the Switch Test window.

Г

*Figure 24-4 Switch Test Window*

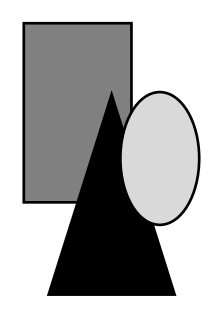

<span id="page-65-0"></span>When a test is successful, the information in [Table 24-14](#page-65-0) is displayed.

*Table 24-14 Information Displayed Upon Successful Switch Test*

| <b>Field</b>         | <b>Description</b>                                                                                                    |  |
|----------------------|----------------------------------------------------------------------------------------------------|--|
| <b>IP</b> Address    | IP address of the switch management interface.                                                                                                    |  |
| Ping                 | The ping (query) result:                                                                                                    |  |
|                      | Passed—The connection is fully operational.                                                                                                    |  |
|                      | Not Supported—The connection is fully operational but is not<br>supported by the Resource Monitor option.                                                                                               |  |
| Read<br>Community    | The switch read community name (as entered in the Configuration<br>Manager application), and whether this name is the same as the<br>agent's established read community name (OK) or is not (Failed).   |  |
| Write<br>Community   | The switch write community name (as entered in the Configuration<br>Manager application), and whether this name is the same as the<br>agent's established write community name (OK) or is not (Failed). |  |
| <b>IP</b> Address    | The IP address of the switch's management interface.                                                                                                    |  |
| Description          | The device model, as defined by the network administrator.                                                                                                    |  |
| Contact              | The name of the person responsible for the switch, and how to<br>contact that person.                                                                                                    |  |
| SysName              | The system name for the switch.                                                                                                    |  |
| Location             | The physical location of the switch, as described by the system<br>administrator in the Configuration Manager.                                                                                          |  |
| UpSince              | The date and time that the switch became operational on the<br>network. Also, when the switch was last booted.                                                                                          |  |
| Roving Agent         | The name of the roving agent defined for the switch, if any.                                                                                                    |  |
| <b>Analyzer Port</b> | The name of the switch port that the roving agent is physically<br>connected to, if applicable.                                                                                                    |  |
| <b>Monitor Port</b>  | The currently roved port, if any. The monitor port contains the<br>name of the switch port that the roving agent is currently<br>monitoring.                                                            |  |

You receive the same message as an agent or Frame Relay agent, if the test failed.

# **Troubleshooting CiscoView**

This subsection provides the following information on how to troubleshoot any problems that you might encounter when using CiscoView application and how to identify device problems using CiscoView.

## **The Cvinstall.cshrc and the Cvinstall.sh Files and System Performance Issue**

The CVinstall.cshrc and the CVinstall.sh files automatically set all environmental variables required for CiscoView. If there are errors starting CiscoView, source one of these files.

CiscoView opens each device in a separate window, by default. On large networks, this can consume too much RAM and slow performance. To decrease RAM use, you can open devices in the same window by changing operating characteristics. Select Options; Properties. Choose Same Window in the Launch CiscoView In option.

Also, multiple sessions of CiscoView might degrade system performance because of the use of X resources. Reduce the number of sessions running on an X server by selecting the option Same Window in Options; Properties. This causes successive invocations of CiscoView on an X server to reuse a single session.

## **Fixing Display Problems**

If CiscoView fails to display a device, the following message appears:

```
"<hostname>: unmanageable"
```
This message suggests one of the following conditions:

- **•** The SNMP agent is not running on the device, although the device is accessible from the management session.
	- **–** You should be able to **ping** the device from the management session.
- **•** You entered an incorrect community string.
	- **–** To re-enter a community string, select Options; Properties.
- **•** The management station cannot reach and successfully **ping** the device.
	- **–** Check your device package and compare the date with the CCO device package version. Upgrade your device package to the latest version, if required.
- **•** You encountered an unsupported card error.
	- **–** CiscoView displays the "Unsupported Card" or "Unknown Card" error messages instead of displaying the contents of the card when a device package does not support the card. You might have to contact CCO and check the upgrade planner for the device package. If the device package is supposed to support the card, try upgrading the device package to the latest version from CCO.
- **•** You received the error message: "Can't read DD(...) not set."
	- **–** CiscoView generates this error message when any of the following conditions are true:
- **•** The IOS version is not supported by the device package.
- **•** The physical device might not contain a card component, or it might not have been configured properly.
- **•** The IOS may not have the feature that supports the card. In this case, you might have to upgrade the IOS to the proper version.

**•** There is a problem with the device package.

For the previous conditions, check whether the device package supports the IOS version of the device under consideration. Upgrade the IOS/switch version.

- **•** CiscoView rolls back after a device package installation or deinstallation.
	- **–** When a device package is installed, CiscoView runs a static check utility (cvtest) on all existing device packages to determine if installation or deinstallation destabilized CiscoView.

There are two possible reasons why the device package may roll back:

A package was installed without the requisite installation of a dependent device package. For example, the 3600 package needs to be installed before installation of the AS5800, and the CPW1420.pkg requires installation of the Cat2820.

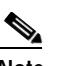

**Note** If you encounter this problem during incremental installations, check the list of installed packages and verify that all dependent packages are installed.

The device package's installation did not pass the static check utility. Contact the Cisco TAC with the following file: \$NMSROOT/CVinstall.log.

**–** List the packages installed on the system and their version numbers. Note the name of the device package that failed and its version number.

#### **Identifying Device Problems (Dashboard Monitor)**

Perform any of the following tasks in CiscoView to isolate the cause of a problem:

- **•** Check the color-coded legend to determine the status of a port.
- **•** Check the port configuration information and determine that the port is active. (See the menu item "Displaying Configuration").
- **•** Check the performance information by examining the dashboard display.
- **•** Check the utilization and error information for ports and the memory information for a device.
- **•** Check the status bar for SNMP or other error messages.

#### **Interpreting SNMP Error Messages**

CiscoView displays the following SNMP error messages, shown in Table 24-15, resulting from failed command requests in the status bar message area:

*Table 24-15 SNMP Error Messages*

| Message        | <b>Explanation</b>                                                                                                    |
|----------------|----------------------------------------------------------------------------------------------------|
| timeout        | You can no longer reach the device in the time specified in the<br>CiscoView Properties window.                                                                                                    |
| tooBig         | The request that you made cannot fit into a single packet. Generally,<br>CiscoView splits requests for physical view status until the device can<br>respond. In certain cases, Cisco View assumes that if an agent times out<br>on 20 or more variables, the agent might not be capable of responding<br>because the request is too big; it splits the request and resends it. Check<br>that the MTU size on the SNMP interface is as large as possible so that<br>Cisco View does not waste bandwidth by sending more than one<br>request. |
| genErr         | This is a collective message name for problems that do not have a<br>unique error message.                                                                                                    |
| noSuchNa<br>me | A request for a variable was sent to an inaccessible variable. This<br>occurs if you are not using the correct community string.                                                                                                    |
| badValue       | The agent did not respond within the time interval specified by the<br>timeout/retries field in the CiscoView Properties window. This can also<br>indicate the use of an incorrect community string.                                                                                                    |
|                | While performing a set operation on a MIB object, the value specified<br>for writing does not follow the proper syntax for the MIB object. It<br>could be because of type mismatches or out-of-range values.                                                                                                    |

# **Before Calling Cisco Systems' TAC Team**

Before calling Cisco Systems's Technical Assistance Center (TAC), make sure that you have read through this chapter and completed the actions suggested for your system or application's problem.

Additionally, do the following and document the results so that we can better assist you. Please be prepared to provide the following information:

- **•** What version of CiscoWorks 2000 it is (RME2.2/CWSI2.4, RME2.1/CWSI2.3, RME2.0/CWSI2.2, or so on)
- What type of operating system platform it is on (Windows NT4.0, Solaris 2.5.1/2.6, HPUX10.20/11.0, IBM AIX 4.2.1/4.3.2)
- **•** System hardware information: CPU model and speed, available RAM, available hard drive space
- **•** If your problem is with a web-based application (such as RME), the browser type and version information
- **•** What type of operation is failing/giving the message

What the exact error message is, and a description of the problem behavior or the error message text

- **•** What type of device you are applying the operation to
- **•** The IOS version or switch software version

**•** An explanation about how to reproduce the problem

# **Additional Sources**

The following books have information in both hard-copy and online copy on CCO:

- **•** *Addendum: Using the Campus TrafficDirector Application*—http://cio.cisco.com/univercd/cc/td/doc/product/rtrmgmt/sw\_ntman/td\_main/td\_5\_7/ td57add.htm
- **•** *Getting Started with CiscoView 4.2(1)*—http://cio.cisco.com/univercd/cc/td/doc/product/rtrmgmt/cvparnt/cview/cvovr42/index.ht m
- **•** *Getting Started with CWSI Campus*—http://cio.cisco.com/univercd/cc/td/doc/product/rtrmgmt/cw2000/camp\_mgr/cwsi\_2x/c wsi\_2\_2/gsg\_cwsi/index.htm
- **•** *Getting Started with Resource Manager Essentials*—http://cio.cisco.com/univercd/cc/td/doc/product/rtrmgmt/cw2000/cw2000e/e\_2\_x/rm\_ 2\_0/rme\_gs/index.htm
- **•** *Installing Resource Manager Essentials/CWSI Campus on AIX*—http://cio.cisco.com/univercd/cc/td/doc/product/rtrmgmt/cw2000/camp\_mgr/cwsi\_2x/cwsi\_ 2\_3/mgr\_aix/index.htm
- **•** *Installing Resource Manager Essentials/CWSI Campus on HP-UX*—http://cio.cisco.com/univercd/cc/td/doc/product/rtrmgmt/cw2000/camp\_mgr/cwsi\_2x/cw si\_2\_3/mgr\_hpux/index.htm
- **•** *Installing Resource Manager Essentials/CWSI Campus on Solaris*—http://cio.cisco.com/univercd/cc/td/doc/product/rtrmgmt/cw2000/camp\_mgr/cwsi\_2x/cw si\_2\_3/mgr\_sol/index.htm
- **•** *Installing Resource Manager Essentials/CWSI Campus on Windows*—http://cio.cisco.com/univercd/cc/td/doc/product/rtrmgmt/cw2000/camp\_mgr/cwsi\_2x/c wsi\_2\_4/mgr\_win/index.htm
- **•** *Release Notes for Resource Manager Essentials 2.2/CWSI Campus 2.4*—http://cio.cisco.com/univercd/cc/td/doc/product/rtrmgmt/cw2000/camp\_mgr/cwsi\_2x/cwsi\_2 \_4/relnt2\_3/index.htm
- **•** *Supported Devices for CWSI Campus 2.4*—http://www.cisco.com/univercd/cc/td/doc/product/rtrmgmt/cw2000/c2\_4.htm
- **•** *Supported Devices in Essentials 2.1/2.2*—http://cio.cisco.com/univercd/cc/td/doc/product/rtrmgmt/cw2000/cw2000e/dev\_sup/inde x.htm
- **•** *Using the Campus AtmDirector Application*—http://cio.cisco.com/univercd/cc/td/doc/product/rtrmgmt/cw2000/camp\_mgr/cwsi\_2 x/cwsi\_2\_2/atmd\_c/index.htm
- **•** *Using the Campus TrafficDirector Application*—http://cio.cisco.com/univercd/cc/td/doc/product/rtrmgmt/sw\_ntman/td\_main/td\_5\_6/ traf5\_6/index.htm

**The State** 

- **•** *Using the Campus UserTracking Application*—http://cio.cisco.com/univercd/cc/td/doc/product/rtrmgmt/cw2000/camp\_mgr/cwsi\_2 x/cwsi\_2\_2/us\_c/index.htm
- **•** *Using the Campus VlanDirector Application*—http://cio.cisco.com/univercd/cc/td/doc/product/rtrmgmt/cw2000/camp\_mgr/cwsi\_2 x/cwsi\_2\_2/vd\_c/index.htm